# NN  $\blacksquare$

# DVD NAVIGATION SYSTEM **KNA-DV3100 INSTRUCTION MANUAL**

**KENWOOD CORPORATION** 

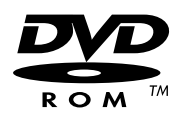

© PRINTED IN JAPAN B64-2615-00/02 (K)

# **Contents**

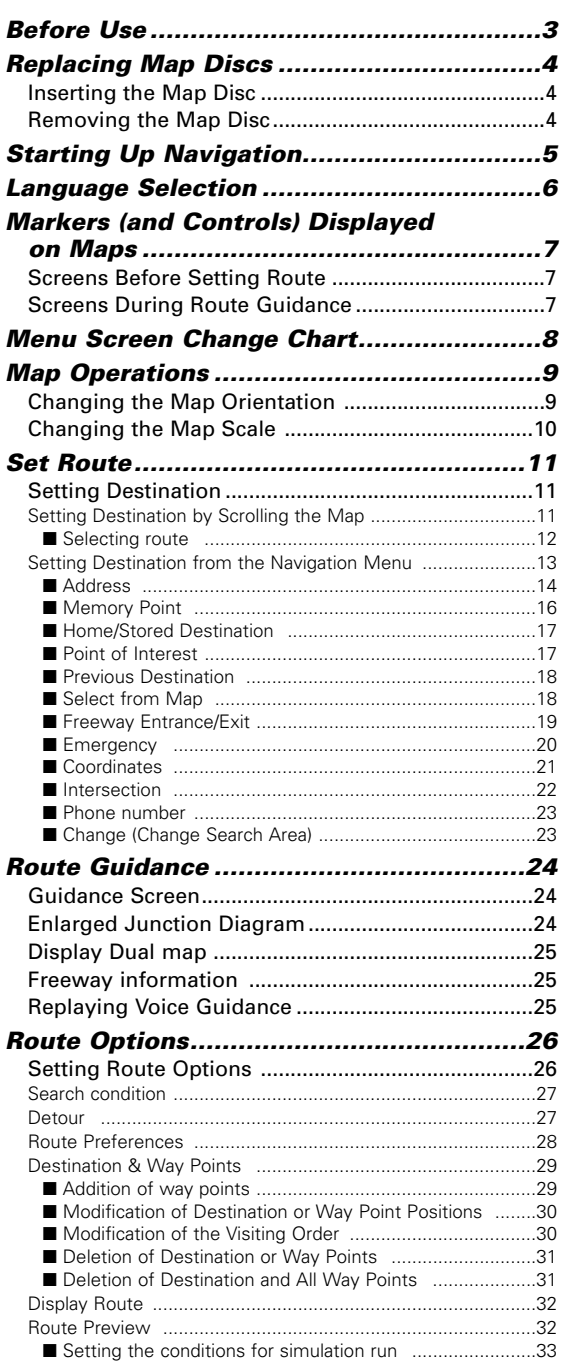

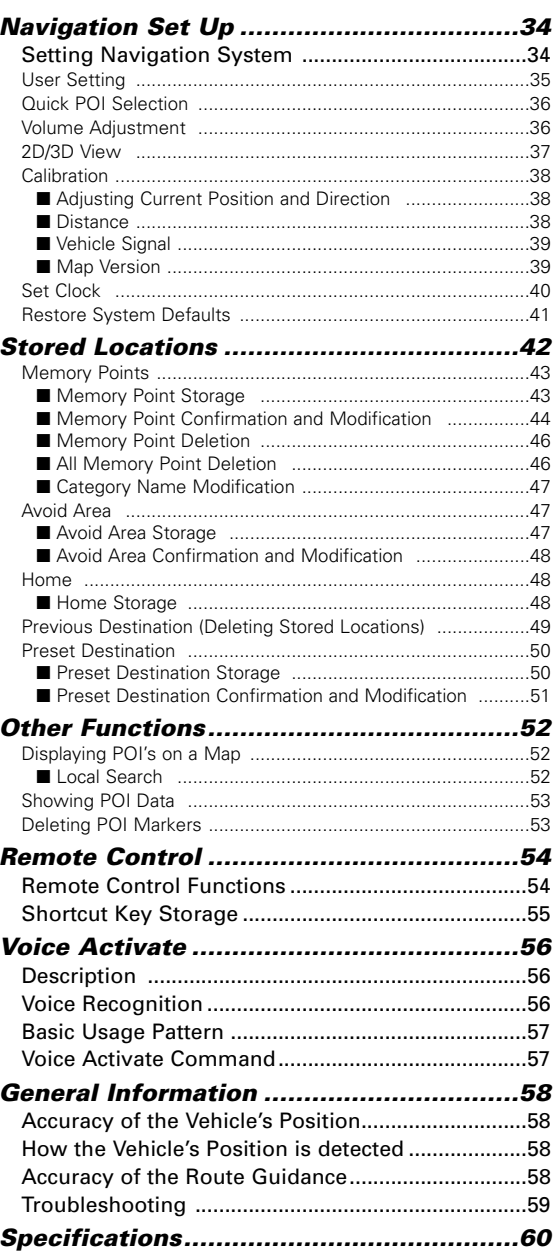

#### ■ **Warning Messages**

For safe usage please observe the following !!!

#### **READ THIS MANUAL FIRST**

Read this manual carefully before starting to operate the Kenwood Car Navigation System and follow the manual's instructions. Kenwood are not liable for problems or accidents resulting from failure to observe the instructions in this manual.

#### **OBSERVE LOCAL TRAFFIC SIGNS AND REGULATIONS**

**Always observe the local traffic signs and regulations whilst driving and check them against the system's instructions.** Due to frequent changes in local signs and regulations, the traffic sign and regulation data on the Map DVD-ROM may be outdated. Furthermore the Map DVD-ROM cannot reckon with certain conditions such as traffic density at certain times of the day, (temporary) road closures due to construction work, weather conditions or special events taking place. **Therefore always obey the local traffic signs and regulations rather than the system's instructions. Failure to do so may place you in illegal, unsafe or dangerous situations.**

#### **DRIVE SAFELY**

**Before following the system's guidance instructions, such as changes in direction, always check first whether it is safe to do so given the current traffic conditions.** Then follow the given instructions, but make sure you do so in a safe manner.

#### **VOLUME LEVEL**

Keep the system's volume at a low enough level to be able to<br>hear outside noises whilst driving. If you can no longer hear<br>outside noises, you may be unable to react adequately to the<br>traffic situation. This may cause acci

#### **FOREIGN OBJECTS**

Keep fingers and foreign objects out of the disc-loading slot, so as not to cause accidents. In the event of there being foreign objects inside the unit, or smoke or noxious odours coming out, operation immediately and contact the closest Kenwood dealer.

#### **STOP OPERATION IN THE EVENT OF PROBLEMS**

In event of problems such as a lack of sound or video occurring, stop operation and push the reset button. Should the problems persist, stop operation of the system and contact the closest Kenwood dealer. When upgrading the program, insert the version-up disk and press the reset

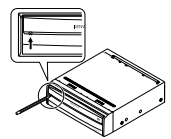

#### **NEVER DISASSEMBLE OR ALTER**

Never try to disassemble or alter the navigation equipment. Any attempt to do so may cause accidents, fire or electric shock.

#### **REPLACING FUSES**

button.

When replacing fuses always use the same rated ampere. Failure to do so may cause fire.

#### **SMALL ARTICLES**

Keep small articles (like screws or batteries) out of the reach of children. If any such object is accidentally swallowed, consult a doctor immediately.

Information in this document is subject to change without notice.

#### ■ **Before Use**

#### **Start the car engine before use**

This mobile navigation system can be used when the ignition key<br>is turned to ON or ACC. However, to preserve the battery, it<br>should be used with the engine running whenever possible. Using the navigation system for a long time with the engine switched off can cause the battery to run down.

#### **Time before current position is displayed**

The mobile navigation system will not display the correct current position of the vehicle the first time it is used after purchase, or if the battery has been removed for a long time. GPS positioning signals will soon be received, however, and the correct position will be displayed.

#### **Reading programmes after the battery has been turned off**

The navigation programmes will be deleted if the battery is removed for repairs, etc. If this happens, set the map disc provided into the mobile navigation system and switch on the engine. The mobile navigation system will automatically load the programmes and start operating normally again.

#### **When driving on rough roads**

The mobile navigation system might not operate properly or be able to read map data from the disc if there is severe vibration caused by driving on rough roads.

#### **Handling the GPS antenna**

- Do not paint the antenna. This will impair or disable signal reception.
- Remove any object or accumulated snow, etc., from the top of the antenna. It will reduce reception strength. • Do not pull the cord when removing the antenna or adjusting its
- position. This can cause a short or snap the wires.

#### **Operating whilst driving**

The GPS voice navigation system displays the switches disabled during driving in fainter colours. These switches stop functioning and no message is displayed.

#### **Precautions for handling precision machines**

Be careful of the surrounding temperature. Using the mobile navigation system at extremely high or low temperatures can lead

to malfunction or damage. Also note that the unit can be damaged by strong vibration or by metal objects or water getting inside.

#### **Condensation**

Condensation can form on the lens inside the main unit just after the car heater is switched on in cold weather, for example, leading to malfunction. The main unit will start working normally again if it is just left alone for about one hour for this condensation to go away. If normal operation is not restored after several hours, return the main unit to the store where you purchased the mobile navigation system.

#### **Map disc**

Always replace the map disc with another compatible map disc. Never insert an incompatible disc. It can damage the main unit.

#### ■ **Precautions when Handling Map Discs**

- 
- You should handle discs carefully, as excessive warping or scratches on the disc surface or label can lead to reading errors. • Store discs away from direct sunlight. The disc might warp and become unusable.
- Lightly wipe the disc with a soft cloth in a straight line from the centre of the disc towards the outer edge.
- If you touch the data surface of a disc (the surface without a label printed on it) it might get dirty and lead to a malfunction. Always hold a disc either by its centre hole and an edge or by
- two edges. Do not write on, or stick paper or seals onto, the surface of a disc.
- Never clean discs with benzene, thinners, record spray, antistatic spray or chemical swabs. • Map discs rotate at high speed inside the main unit. Do not use
- a cracked or badly warped disc, therefore, because it might damage the main unit.

## **Inserting the Map Disc**

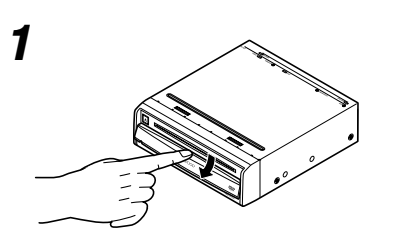

**1 Slide the front cover downward to open the discinsertion slot.**

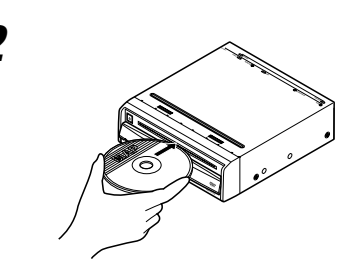

**2 Insert the map disc (facing upward) and close the front cover.**

#### **Removing the Map Disc**

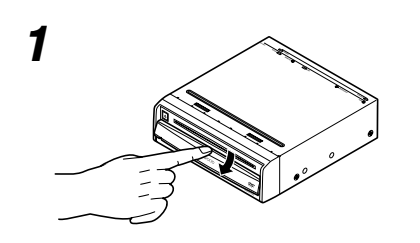

**1 Slide the front cover downward to open the discinsertion slot.**

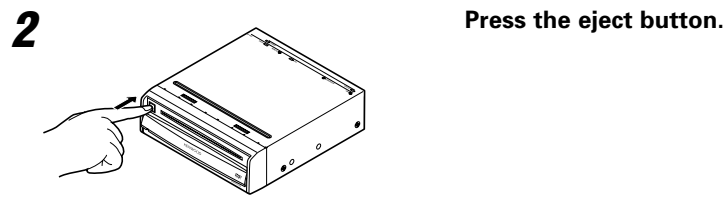

**3 Remove the map disc and close the front cover.** 

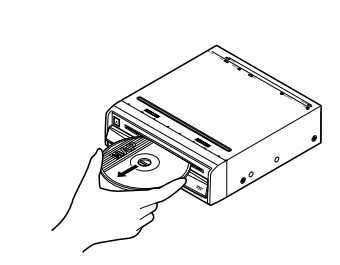

#### **Start up navigation and display the map of the area around your vehicle.**

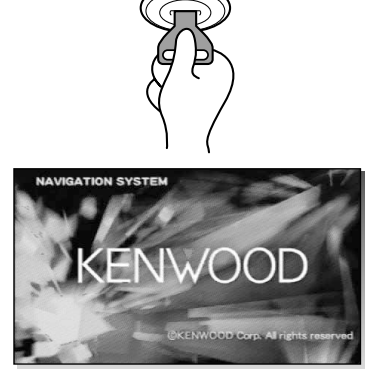

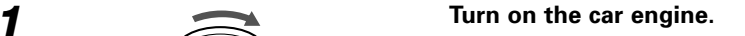

The Opening screen appears, followed by the CAUTION screen.

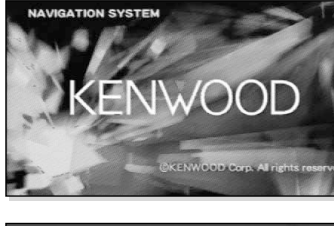

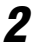

while the vehicle is in motior ease read the handbook for ating instructions. Always obey traffic regulations

Agree

# **2 Read CAUTION carefully, and select Agree** .<br> **2** *Most functions are inhibited Read CAUTION*

#### **CAUTION**

Most functions are inhibited while the vehicle is in motion. Please read the handbook for operating instructions. Always obey traffic regulations.

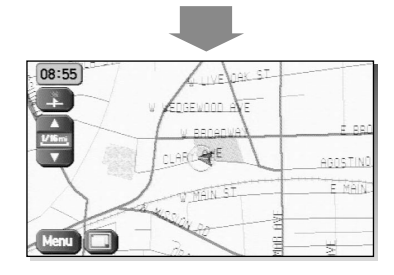

#### The Current Position screen appears.

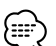

- The buttons displayed on the screen can be selected by actually touching the screen.
- You can select the language by touching  $\Box$ . You can also alter the language by Language Selection. (see page 6)
- If 3 minutes elapse without any operation, the display changes automatically to Language Selection. (see page 6)
- The CAUTION screen remains on the display unless you select . Agree .
- When you use Navigation System for the first time, Greenwich Mean Time is displayed. Set the right time with <Set Clock> (see page 40).
- When you operate this car navigation system using Remote Control (KNA-RC300, optional), read "Remote Control" section on page 54 first, then operate subsequently.

# *Language Selection*

#### **You can change the language of the menu and the voice guidance.**

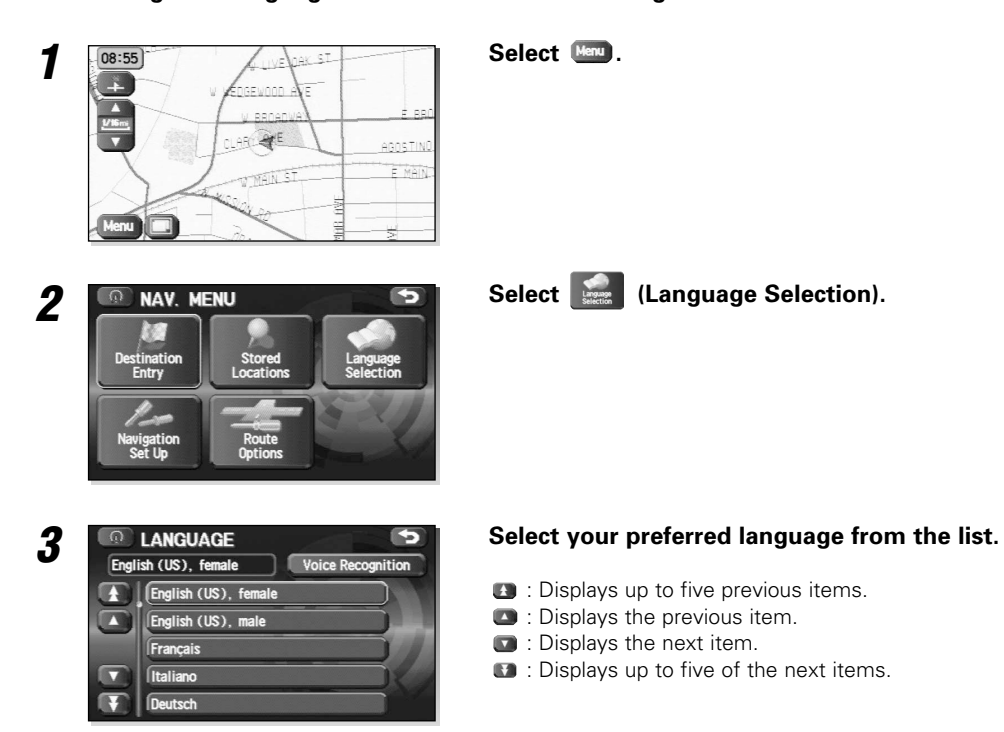

- The LANGUAGE screen can also be displayed even if  $\Box$  has been selected on the CAUTION screen (see page 5).
	- KNA-VC300 is regired for Voice Recognition.

∤≕

#### **Screens Before Setting Route**

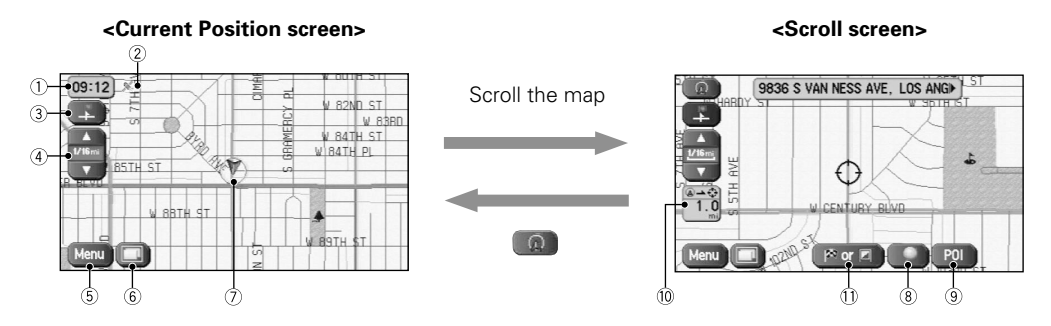

- 1 **Time display** Displays the current time.
- 2 **GPS (Global Positioning System) marker** Shows the status of the signal from the GPS satellite. When this marker appears, the GPS satellite signal is being received and used to calculate the position of your vehicle.
- 3 **Map Orientation control** Shows and Changes the Map Orientation. (see page 9)
- 4 **Zoom Out/Zoom In control, scale display** Press  $\Box$  to display a wide area map and  $\Box$  to display a detailed map. The numbers on the display indicate the scale of the map currently shown.
- 5 **Menu control** Shows the menu. (see page 8)
- 6 **Screen Configuration** Switches to the display of route guidance. (see page 24)

7 **Vehicle marker** Shows the current position and direction of your vehicle.

- 8 **Store Memory Point button** Stores markers on the map. This button only appears when the screen is selected, and disappears after a few seconds.
- 9 **POI (Point of Interest) Display button** Displays the POI Selection screen. (see page 52) This button appears when the screen is selected, and disappears after a few seconds.
- 0 **Distance from current position** Displays the distance from the current position to the position pointed by  $\Diamond$ .
- **Destination/Way Point button** The destination or way point will be set at the position pointed by  $\Diamond$  in the scroll screen.

#### **Screens During Route Guidance**

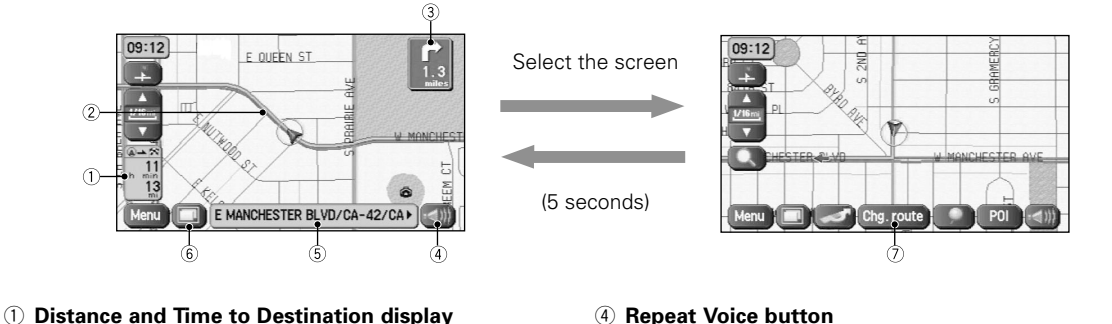

Displays the time\* and distance to the destination or way point.

Selecting this will display the next and further information on the way point or time and distance to the destination.

(\* Either required time or estimated time arrival)

2 **Route display**

Shows the provided route as a thick green line.

#### 3 **Turn Arrow display**

Shows the direction to turn at the next junction and the distance to the junction.

- Repeats the last voice guidance message.
- 5 **Current Road Name** Shows the name of the road you are currently driving on.
- 6 **Display Whole Route button** This shows the entire route. (see page 24)
- 7 **Change route button** Displays the Route Option menu so that settings for route calculation can be changed.

#### **<Current Position screen> <Menu screen>**

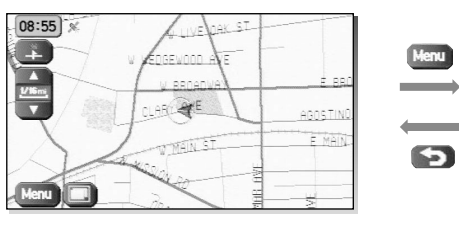

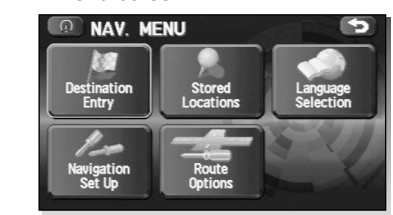

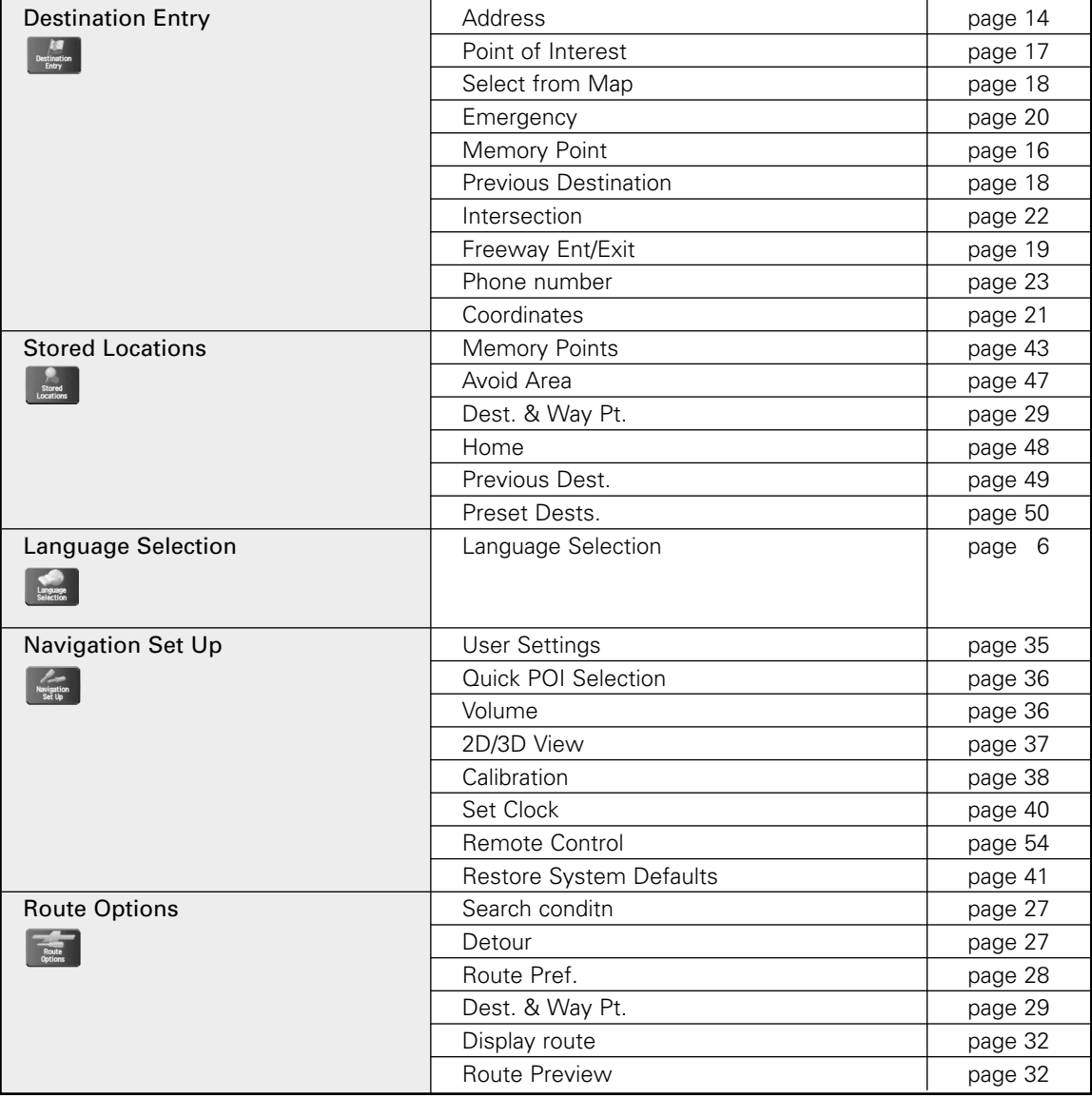

## **Changing the Map Orientation**

Either the direction in which you are headed or north can be shown as upwards on the map.

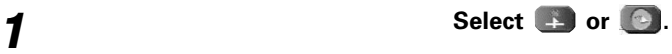

#### **<Heading Up>**

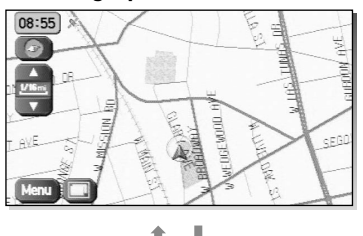

 $\mathbf{C}$ 

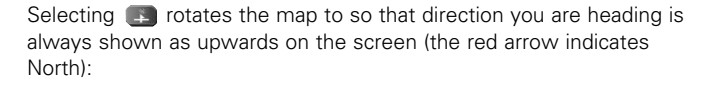

#### **<North Up>**

 $\rightarrow$ 

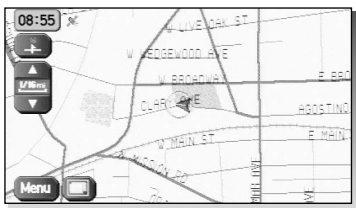

Selecting  $\bigcirc$  rotates the map to so that North is always shown as upwards on the screen:

# *Map Operations*

## **Changing the Map Scale**

You can increase or decrease the scale of the map.

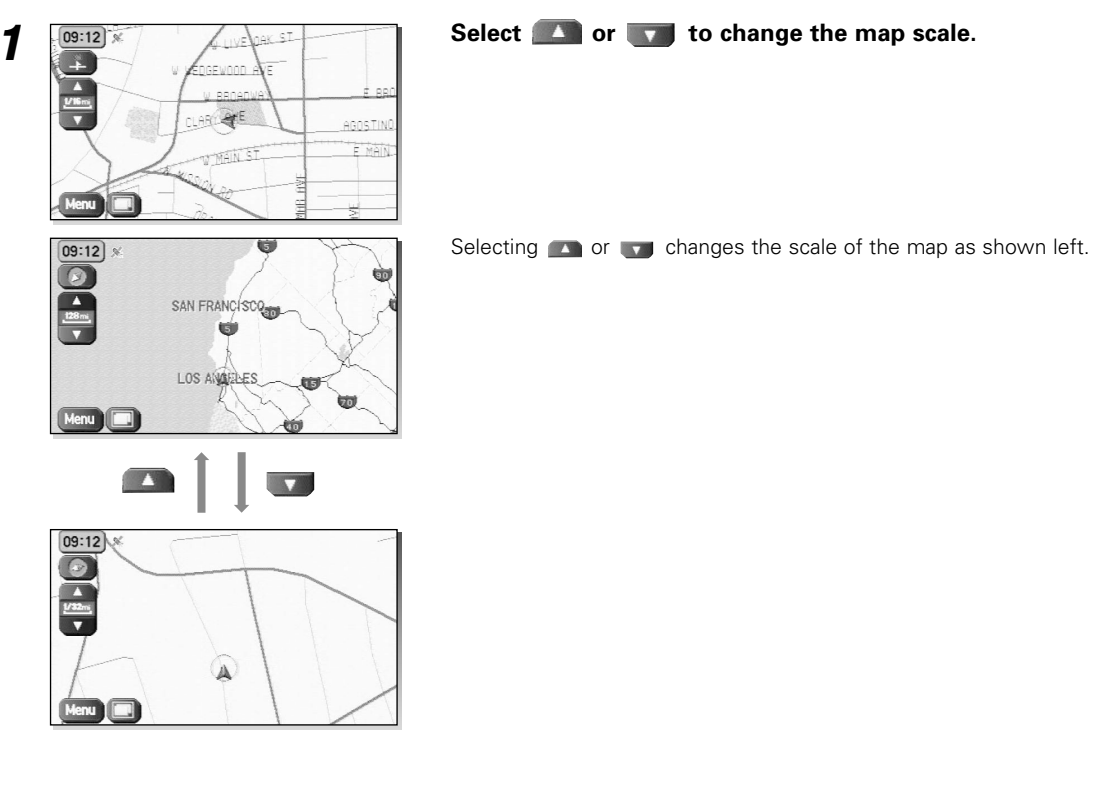

- You can keep selecting **or** or **v** to continually change the map scale. ≔≕{
	- By touching the right of the scale bar after **or** is selected, you can directly change between 5 scale levels.

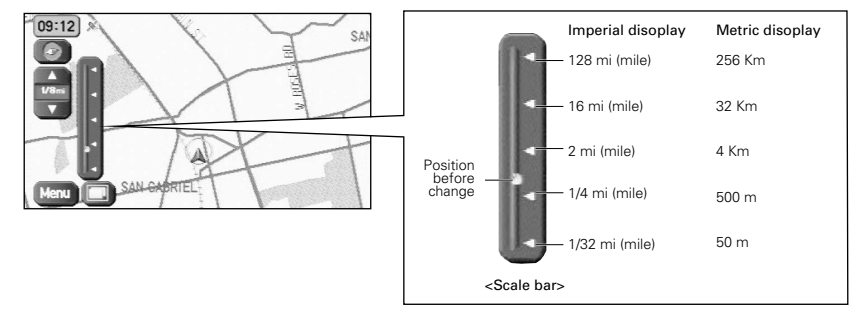

• The scale can be displayed in imperial or metric units. To change the units, see page 35.

## **Setting Destination**

## **Setting Destination by Scrolling the Map**

You can set the destination or way point if the exact address not known.

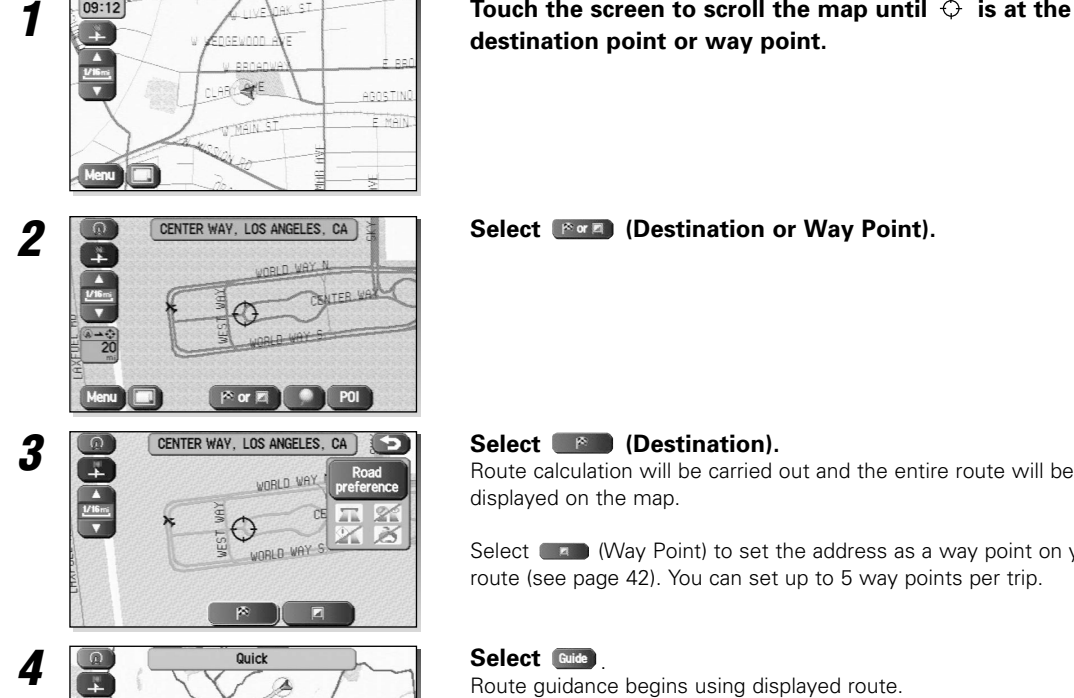

**1 1 1 Touch the screen to scroll the map until**  $\Theta$  **is at the destination point or way point.** 

displayed on the map.

Select (May Point) to set the address as a way point on your route (see page 42). You can set up to 5 way points per trip.

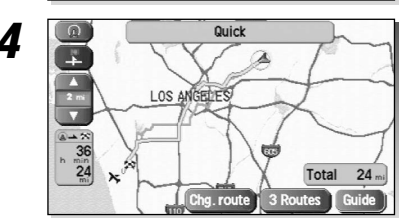

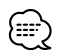

- If your desired route cannot be found, Change route) allows the route option settings to be changed. (see page 26)
- Selecting **Collet** for five seconds and more will start the Demo mode. Selecting and will cancel the Demo mode.

#### ■ Selecting route

When the destination set, it is simultaneously calculated for three types of route (Quick, Normal, and Short). You can select the route used actually out of them.

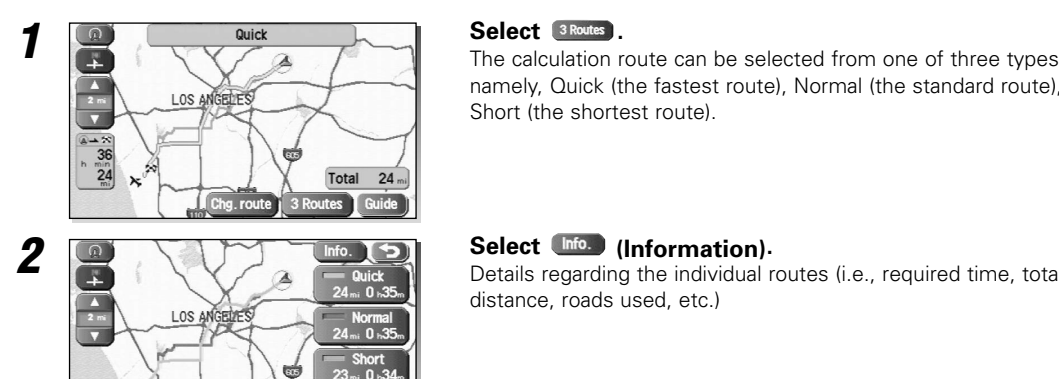

namely, Quick (the fastest route), Normal (the standard route), or Short (the shortest route).

Details regarding the individual routes (i.e., required time, total distance, roads used, etc.)

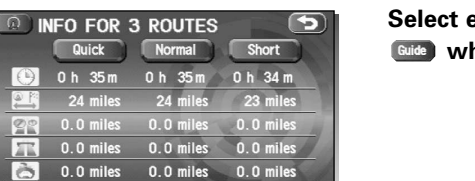

0.0 miles 0.0 miles 0.0 miles

**3 6 info FOR 3 ROUTES 5 Select either** *Quick*, **Mormal**, or *Short*</sub>, and then select **when you have decided on the route to be used.**

### **Setting Destination from the Navigation Menu**

You can set the destination using various ways provided by the system.

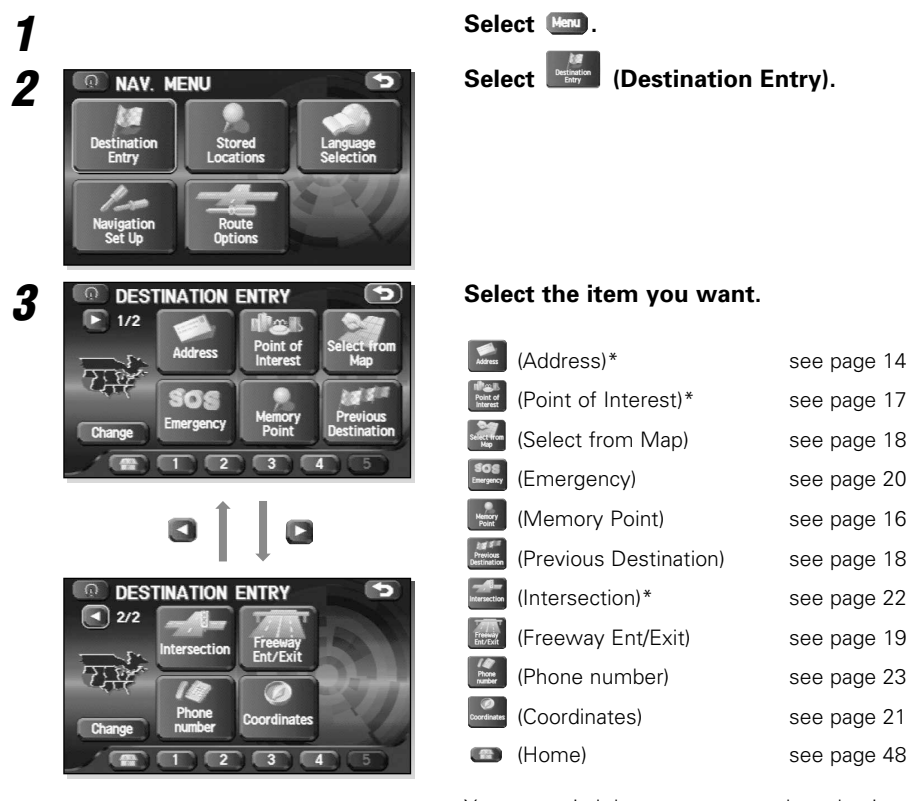

You can switch between screens by selecting (Next Page) or  $\Box$ (Prev. Page).

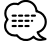

- Depending on the selected area, you may not be able to search from the post code.
- If the destination setting is different to the Search Area shown in the right of the screen, you must select and designate the search area again.
- The functions marked with an asterisk \* search the Area set with (Change Search Area) (see page 23). • Depending on the search method or the display status of the map, the searched point may be different from the place where the facility you want to visit actually exists.

# *Set Route*

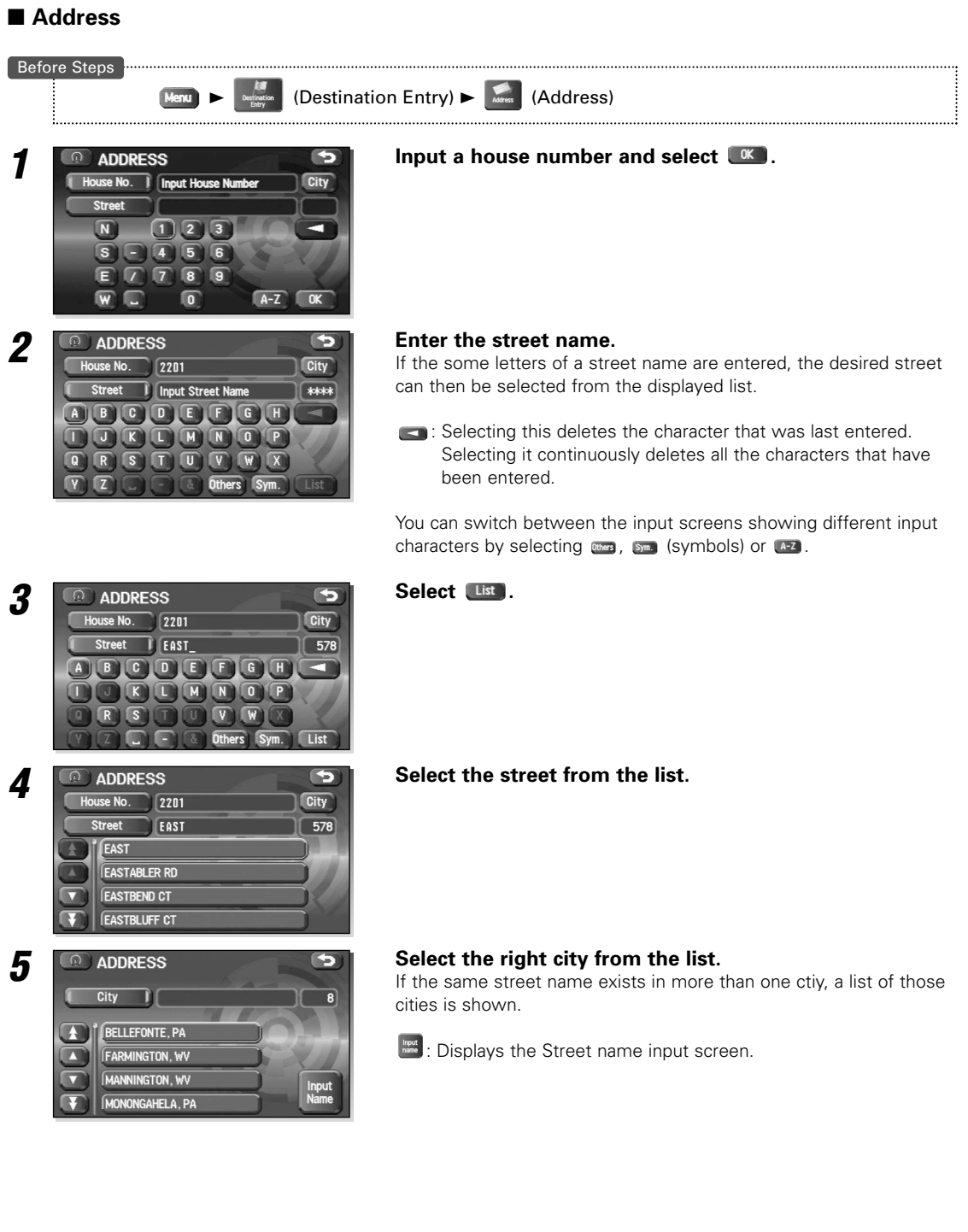

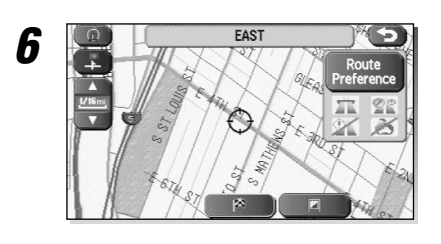

#### **6 Select** (Destination) to set the address as your **final destination.**

Route calculation will be carried out and the entire route will be displayed on the map.

Select **ED** (Way Point) to set the address as a way point on your route. You can set up to 5 way points per trip.

**7 Select Calge 2 Select Calge 2 Route guidance begins using displayed route.** 

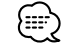

If your desired route cannot be found, Change route) allows the route option settings to be changed. (see page 26)

- If the map disc contains no house number data, an error message will be displayed and the map for the street will be displayed allowing you to set the destination.
- If your destination is not on a road, set a destination point on main road nearest to your actual destination.
- Selecting the WW will display a screen that searches the destination on a **O ADDRESS** city basis.

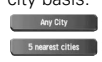

**Exay City Example 2**: Search the destination from all cities.

**S DRAYER CONSERVERT CONSERVERTED EXECUTES** SPEAKING 20 SPRAYER ISSUED IN SPEAKING 20 miles from the current position.

**Insurally Name and E**: Search the destination by inputting the city name.

You can also search the destination from the five cities that you searched in the past.

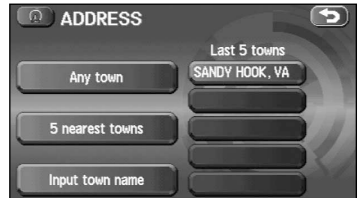

# *Set Route*

■ Memory Point

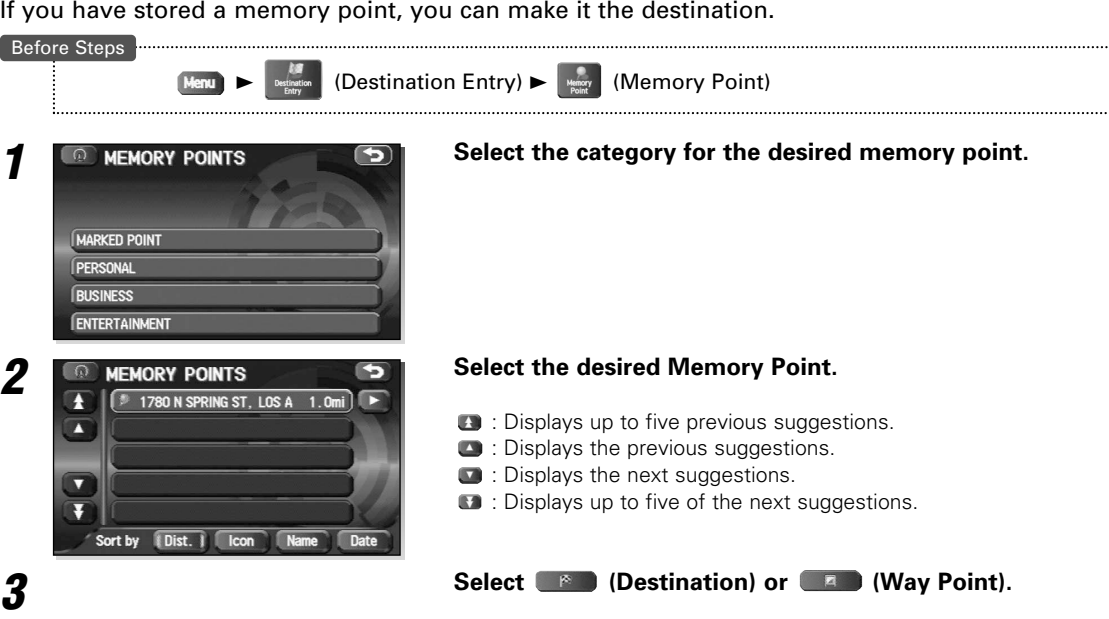

• (Dist. I), Leon), Lisme), or Date can be selected to change the sequence in which memory points are displayed. • You cannot use this function if no Memory Point is stored. To store Memory Points, see page 43.

#### ■ Home/Stored Destination

If you have already stored your home address, you can set this as your destination. Similarly, if destinations are stored in advance, they can be selected as the current destination in a one-touch operation.

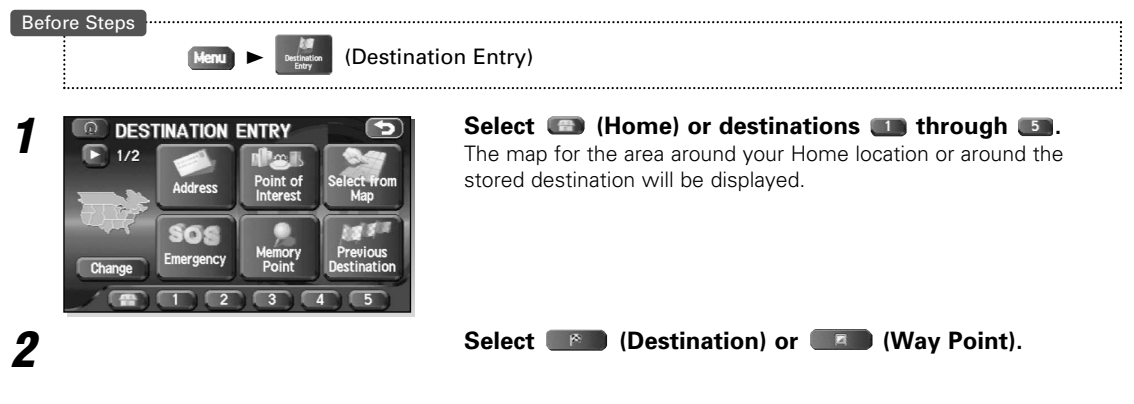

The icon  $\Box$ ) (Home) or  $\Box$ ) through  $\Box$  is displayed after you have stored your home position or destinations. For how to store your home position or destinations, see page 48.

#### ■ **Point of Interest**

You can find a point of interest from those listed and make it your destination.

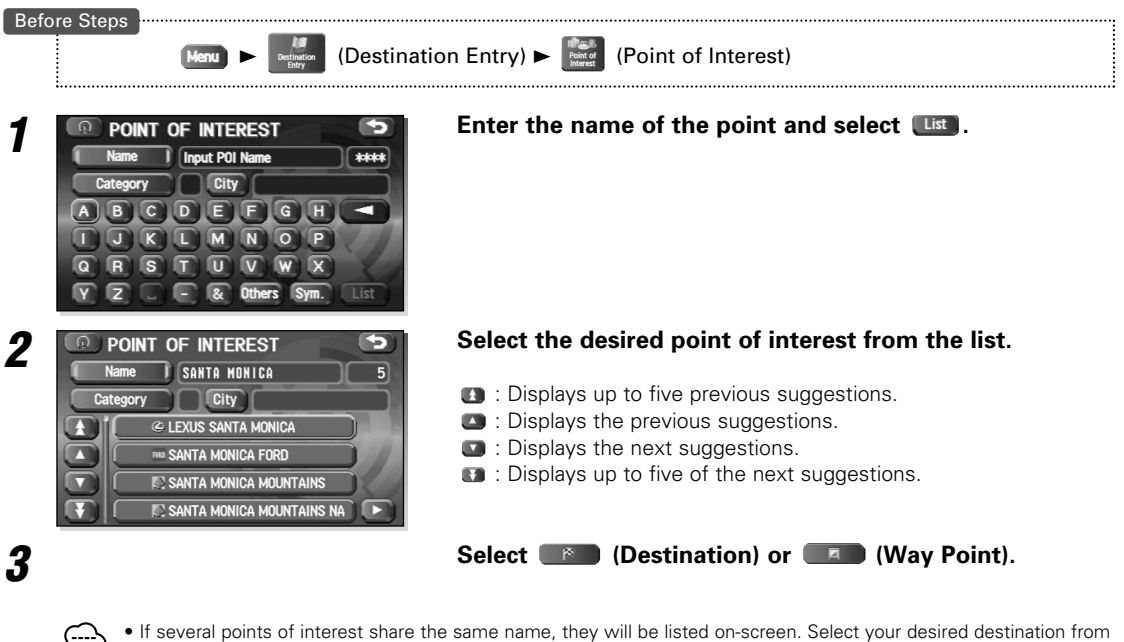

- this list.
- If there is more than one item with the same name, select category or City to shorten the list. • Displayed information about each facility might be changed. You are recommended to check the location or business days/hours before departure.

# *Set Route*

#### ■ **Previous Destination**

This lets you choose one of the most recent 100 destinations or way points and make it your new destination.

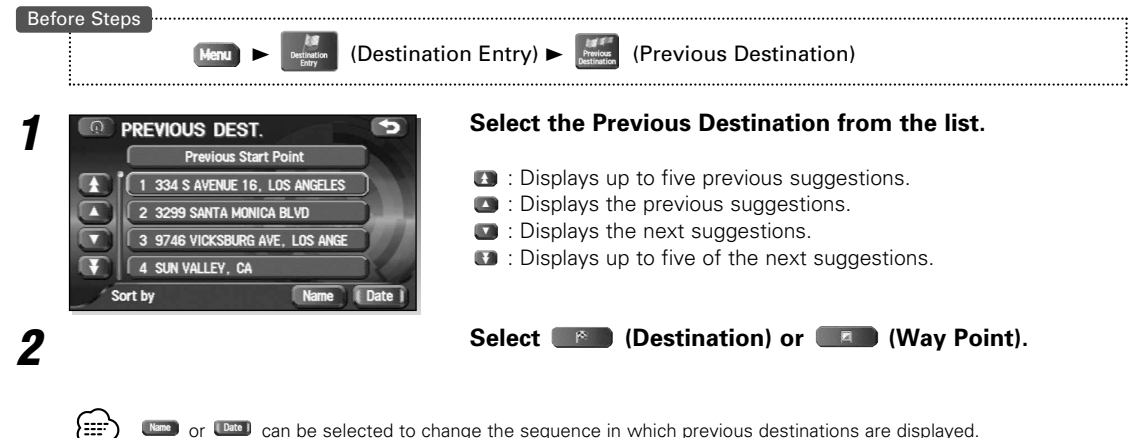

**CANCE OR CANCE CAN be selected to change the sequence in which previous destinations are displayed.** 

#### ■ **Select from Map**

You can find a location on the map that was last displayed and make it your destination.

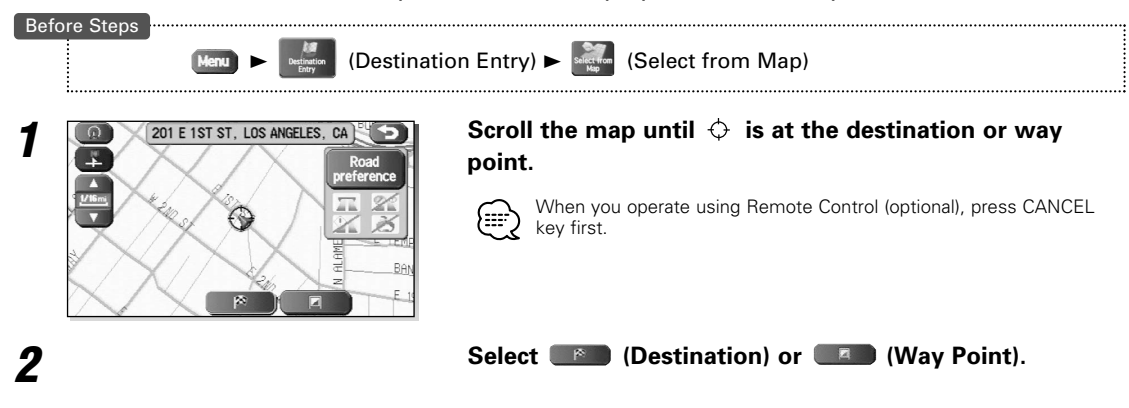

#### ■ **Freeway Entrance/Exit**

You can find the name of a freeway entrance or exit from those listed and make it your destination or way point.

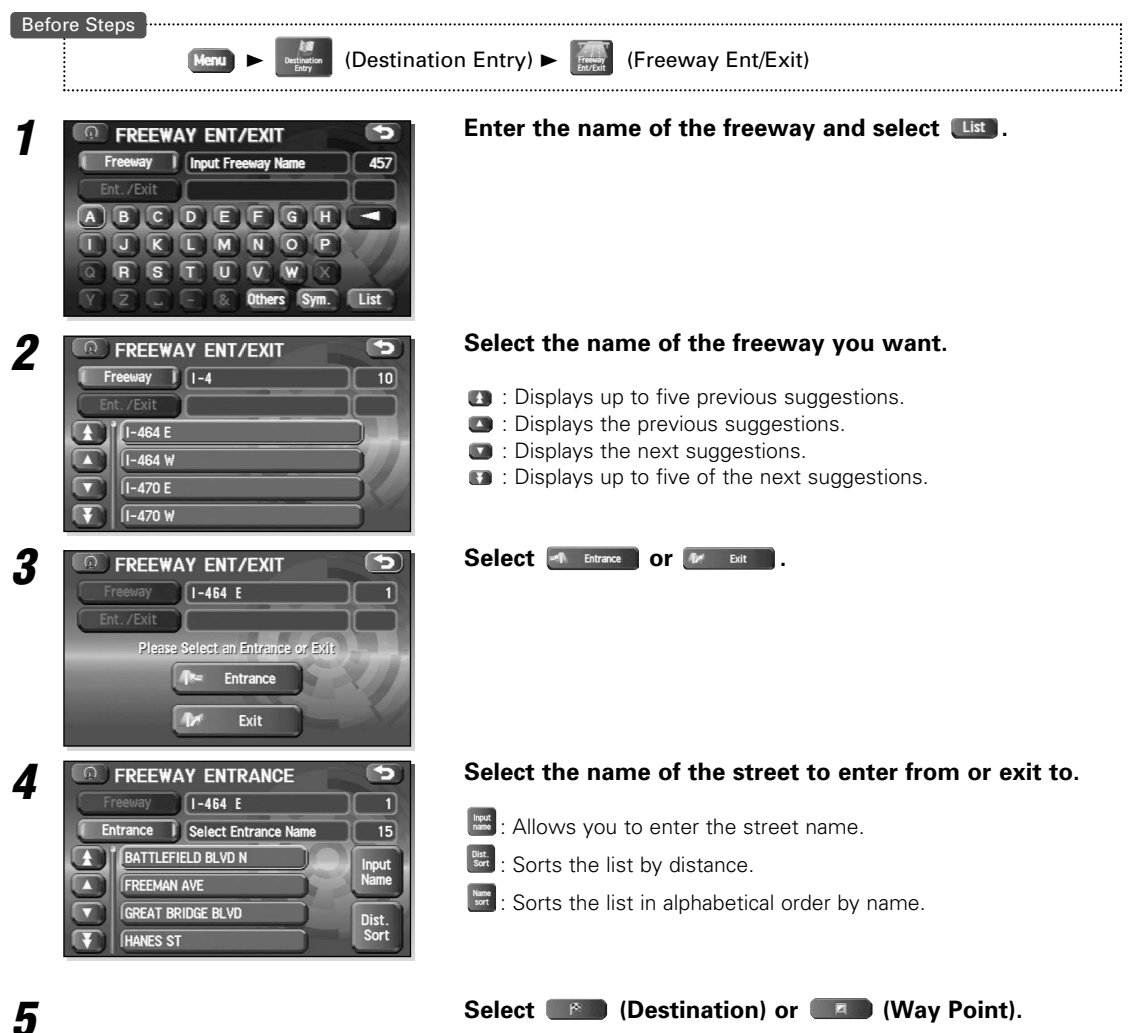

# *Set Route*

#### ■ **Emergency**

This function allows the nearest police station or hospital to be set as the destination.

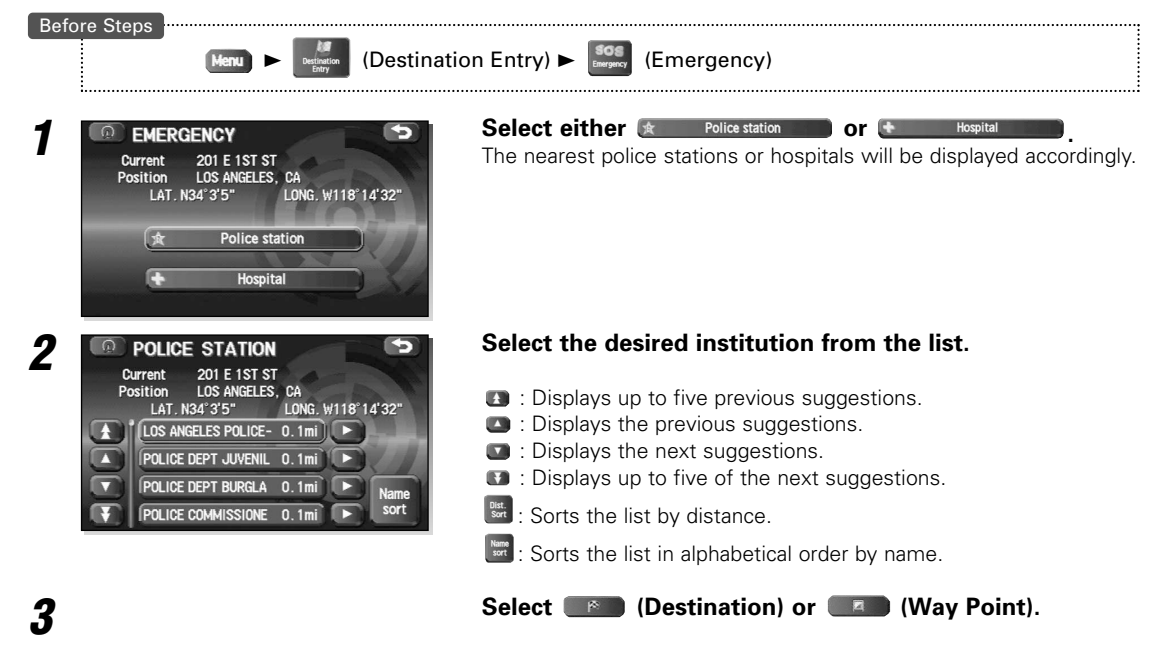

≔≆∤

Displayed information about each facility might be changed. You are recommended to check the location or business days/hours before departure.

#### ■ **Coordinates**

This function allows destinations to be set using latitude and longitude.

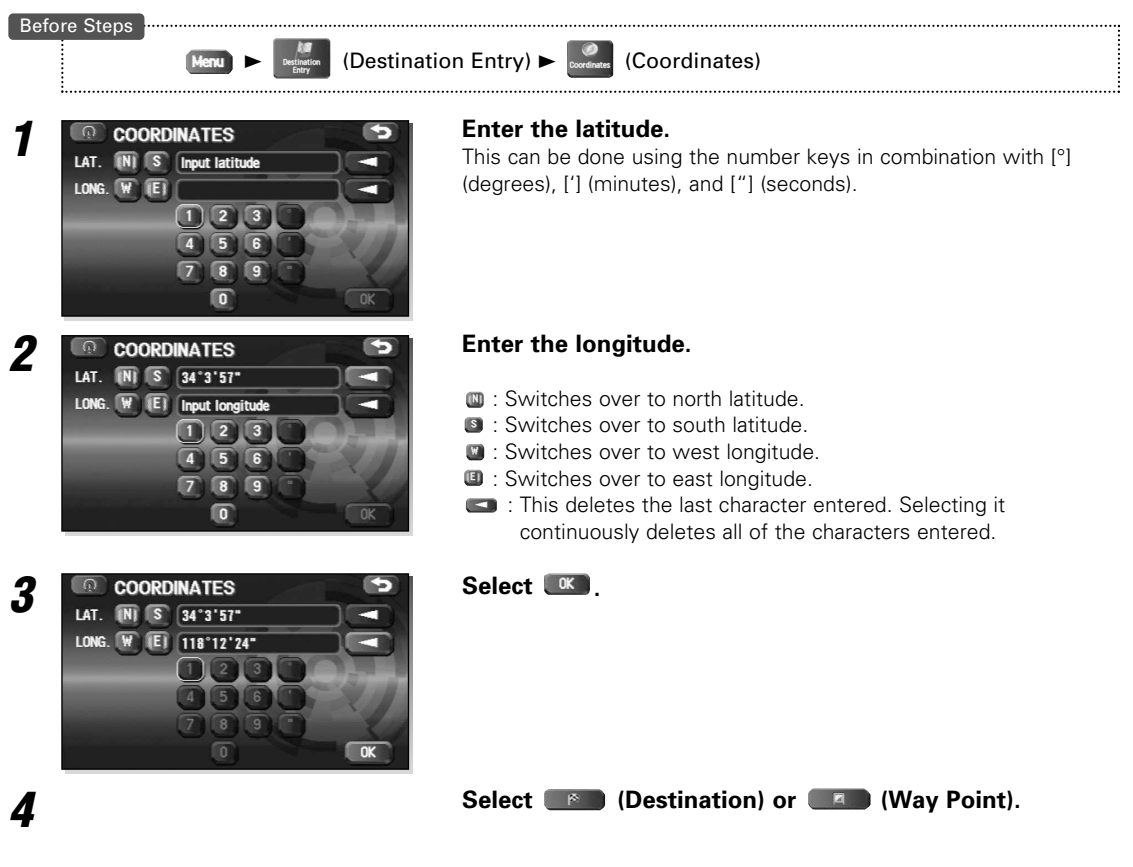

# *Set Route*

#### ■ **Intersection**

Designate the intersection with 2 street names, and search for the place you want.

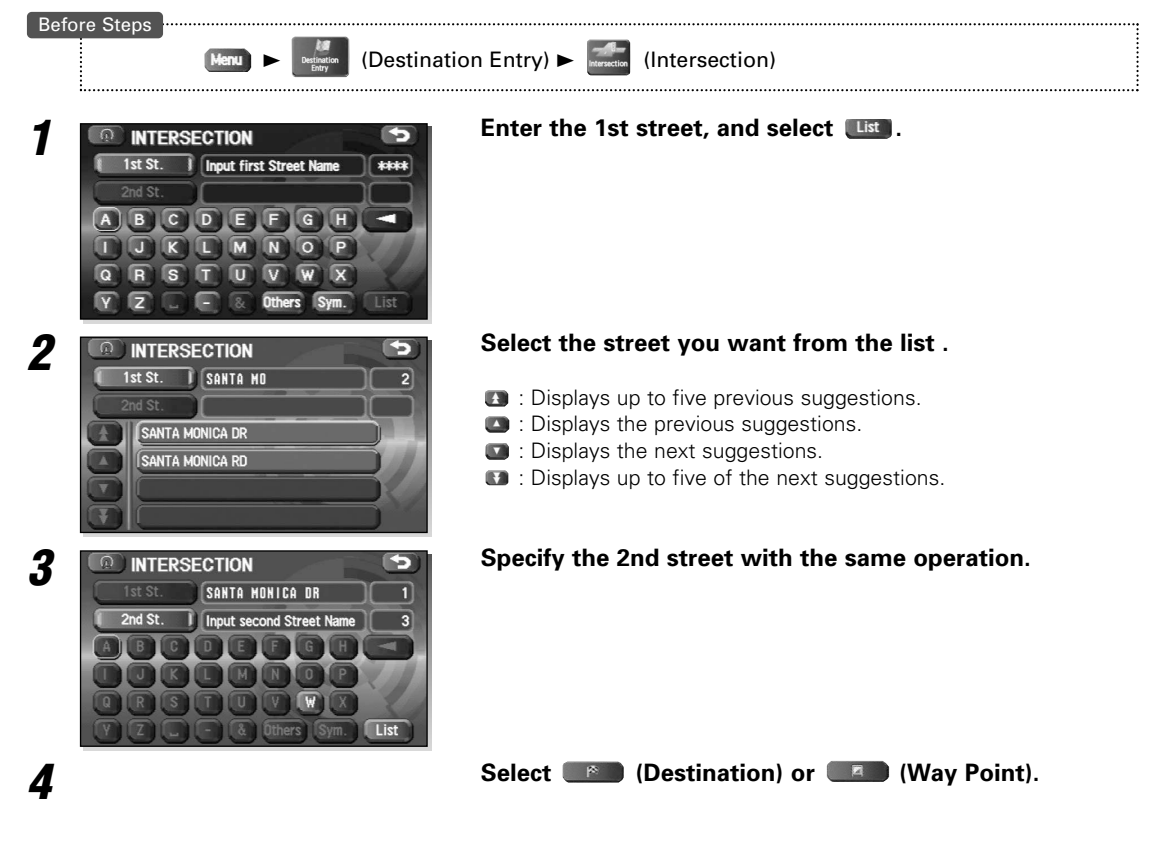

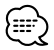

The intersection can't be searched for in the cases shown below.

- The 2 streets selected don't cross
- A freeway and highway
- A street for right or left turns only
- A one way street
- A street for U-turns
- Roads that cross on the inside lane
- A on/off ramp
- A frontage street
- There may be cases when the intersection can't be searched for on other roads also.

#### ■ **Phone number**

This function allows buildings and the like to be located using their phone number.

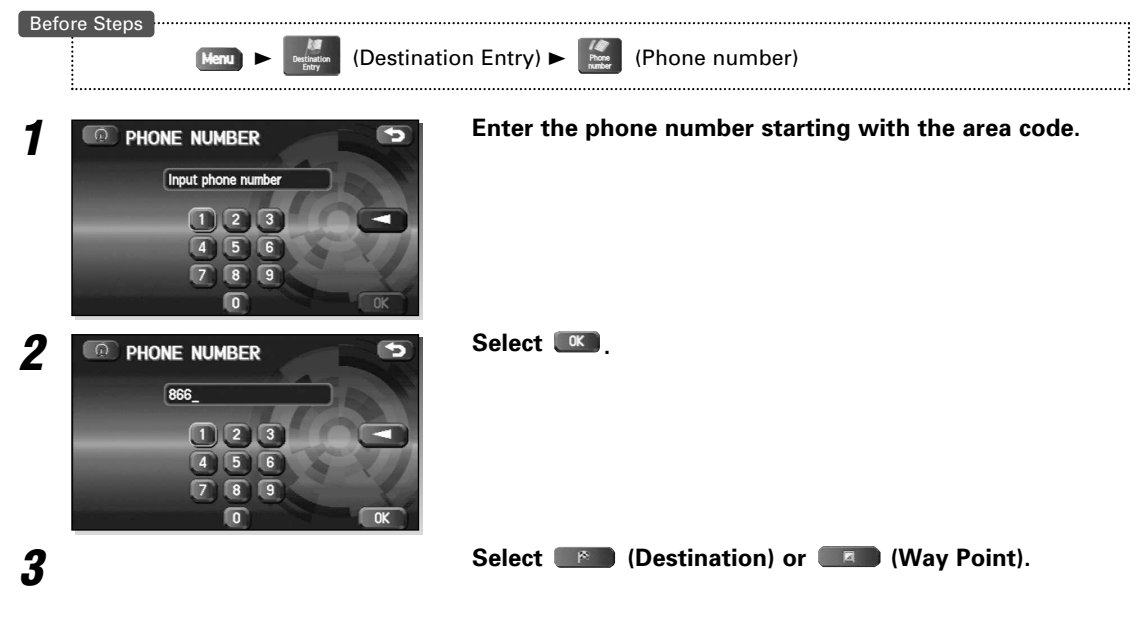

If a number of candidates exist as a result of, for example, different area codes, these will be displayed in a list. Your desired destination can then be selected from the list.

#### ■ **Change (Change Search Area)**

This designates the general geographical area where the destination is located.

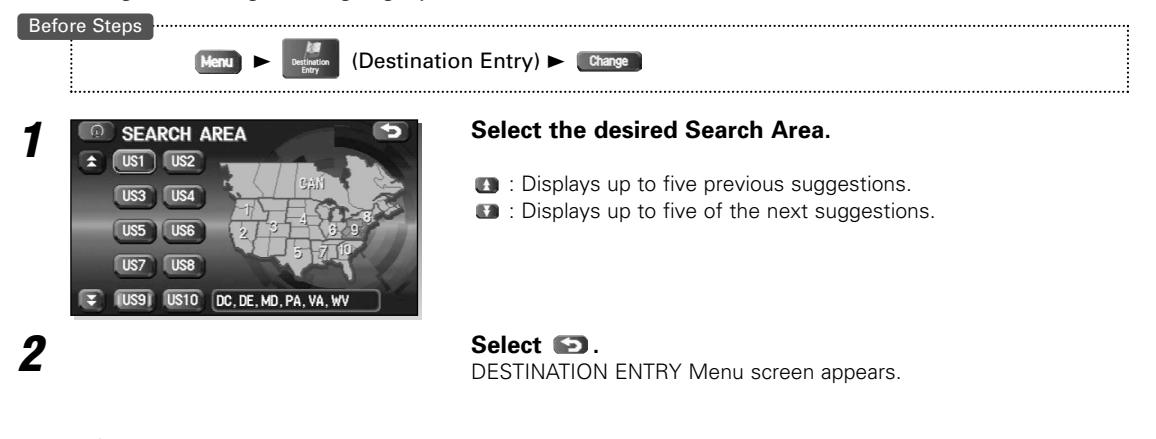

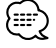

The SEARCH AREA screen above is the imaged screen. It may be slightly different than the screen of the unit.

#### **Guidance Screen**

While driving along during route guidance, the directions for the next junction where you have to turn are shown as a Turn Arrow or Turn List.

#### **<Turn Arrow>**

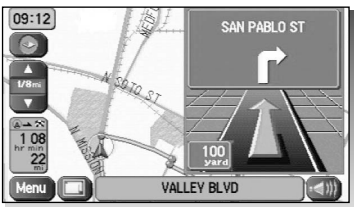

Directions are indicated by an arrow.

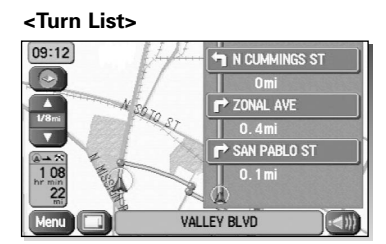

Directions are indicated as a list.

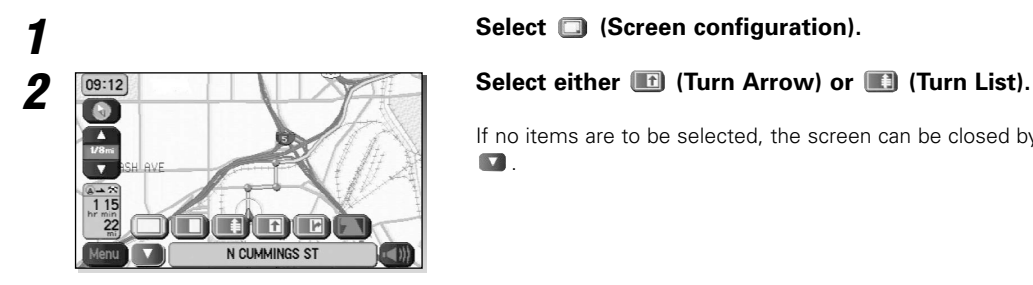

If no items are to be selected, the screen can be closed by selecting **.** 

#### **Enlarged Junction Diagram**

Before a fork in the road, an enlarged diagram of the junction automatically appears in a second screen. This is to make route guidance even clearer.

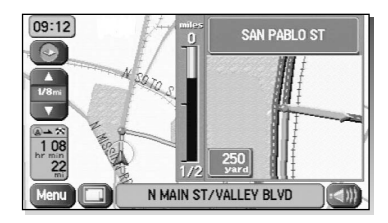

During route guidance, an enlarged diagram of an approaching fork or junction appears. When you drive past the junction, the enlarged diagram disappears.

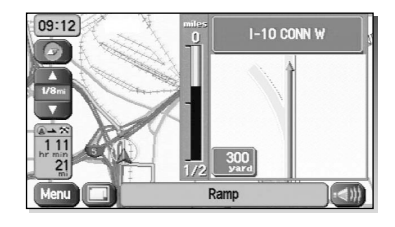

During route guidance, an enlarged diagram of the freeway automatically appears in a second screen as you approach a fork on the freeway. This is to make route guidance even clearer.

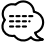

The following procedure can be used to recall the lane display for the intersection or freeway which was most-recently displayed.

1. Select **(B)** (Screen configuration).

2. Select (Re-display of intersection/range guidance). If no items are to be selected, the screen can be closed by selecting **1**.

### **Display Dual map**

It is possible to perform two-screen display of maps.

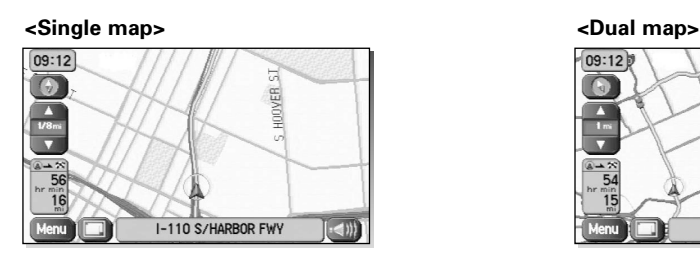

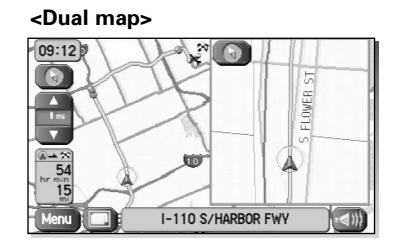

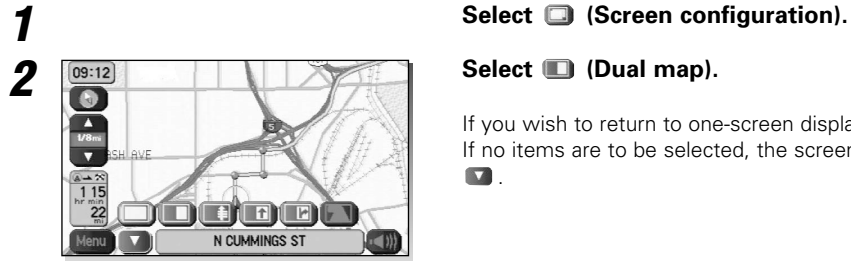

If you wish to return to one-screen display, select  $\Box$  (Single map). If no items are to be selected, the screen can be closed by selecting **V**.

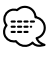

If you wish to modify the display selections for the right-hand screen, touch the top of this screen. When the settings have been completed, select  $\blacksquare$ .

- Refer to page 10 for details regarding scale changes.
- Refer to page 52 for details regarding
- Refer to page 37 for details regarding  $\bullet$ .

#### **Freeway information**

A list of buildings and facilities on the freeway can be displayed.

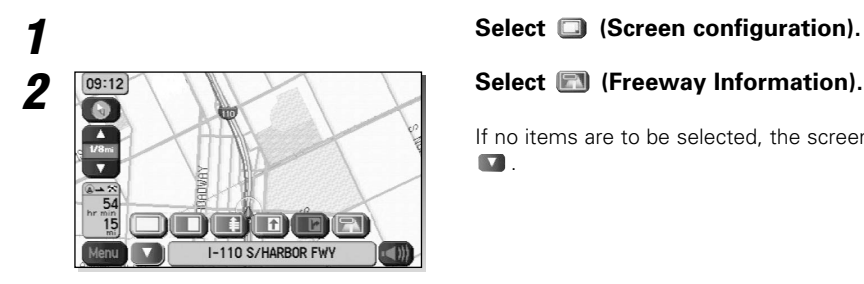

**29:12 MILLET (Freeway Information). Select <b>E** (Freeway Information).

If no items are to be selected, the screen can be closed by selecting  $\overline{\mathbf{v}}$ 

#### **Replaying Voice Guidance**

This function allows you to listen to the last voice guidance message again during route guidance.

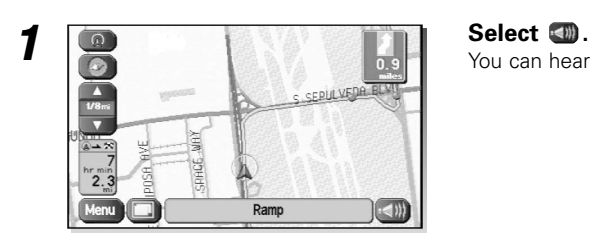

You can hear the voice guidance again.

## **Setting Route Options**

During route guidance you can change the route options, stop or check the route.

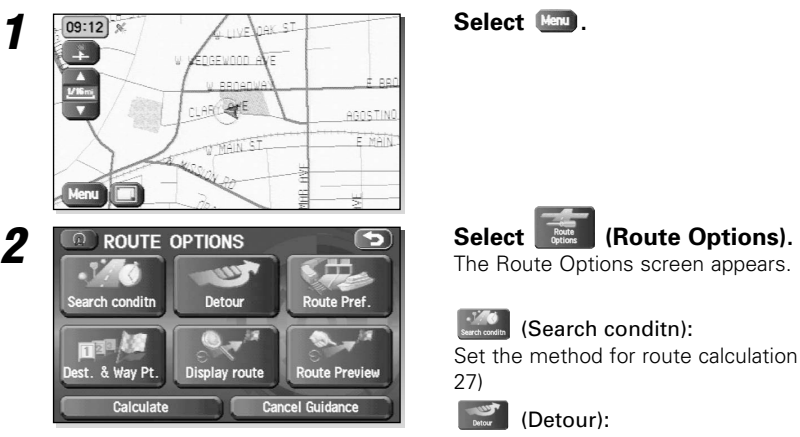

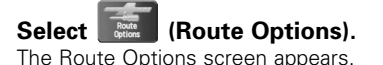

 $\frac{1}{\sqrt{2}}$  (Search conditn):

Set the method for route calculation between locations. (see page 27)

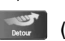

(Detour):

This calculates an alternative route from your current position within a specified distance. (see page 27)

#### (Route Pref.):

Allows you to alter the route search conditions and recalculate. (see page 28)

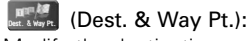

Modify the destination and way points. (see page 29)

#### $\frac{1}{\frac{1}{\log n \cdot \log n}}$  (Display route):

Allows you to confirm the route information during guidance. (see page 32)

#### **Example 20** (Route Preview):

The calculation route can be checked using a simulation run. (see page 32)

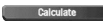

**Exaculate** : Recalculates the route.

**Cancel Guidance** : Stops route guidance. Note that this deletes the destination and way points. To start guidance again, select **alculate** .

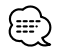

Recalculating the route sometimes provides the same route as before.

## **Search Condition**

You can set the conditions and the mobile navigation system calculates a route.

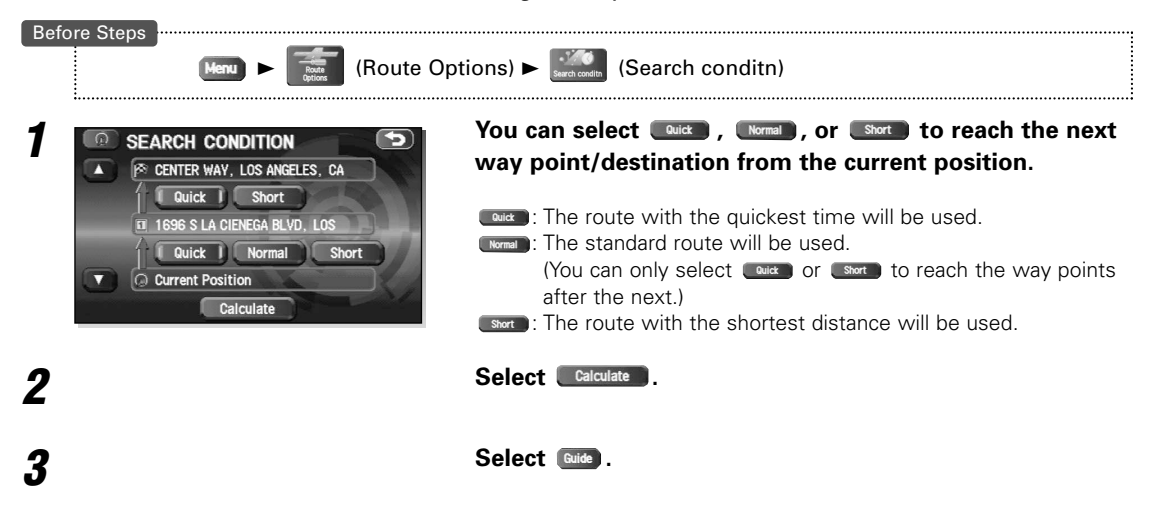

#### **Detour**

---------------

You can specify the distance from your current position and the mobile navigation system calculates an alternative route.

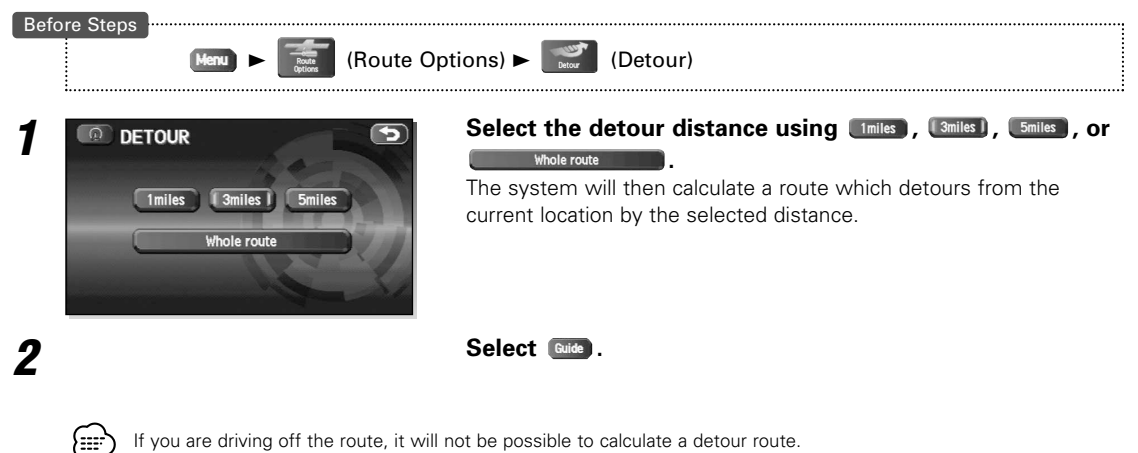

# *Route Options*

# *English*

## **Route Preferences**

The function allows settings to be made for the roads to be used and to start route calculation.

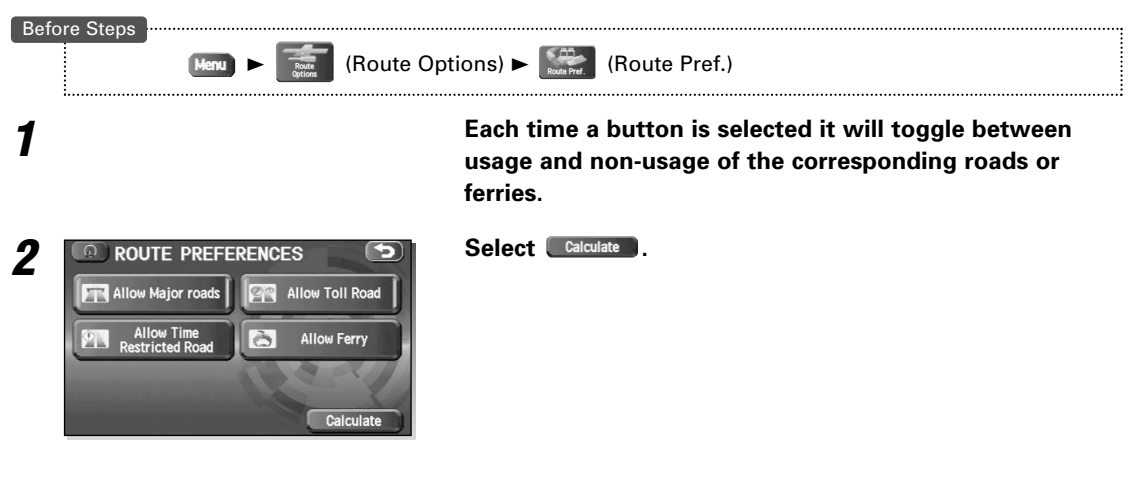

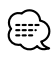

• Calculate can be selected during route guidance.

• The route will not necessarily follow the specified conditions.

### **Destination & Way Points**

The destination or way points used in route calculation can be changed using this function.

#### ■ **Addition of way points**

The following procedure can be used to add new way points to the current route for calculation.

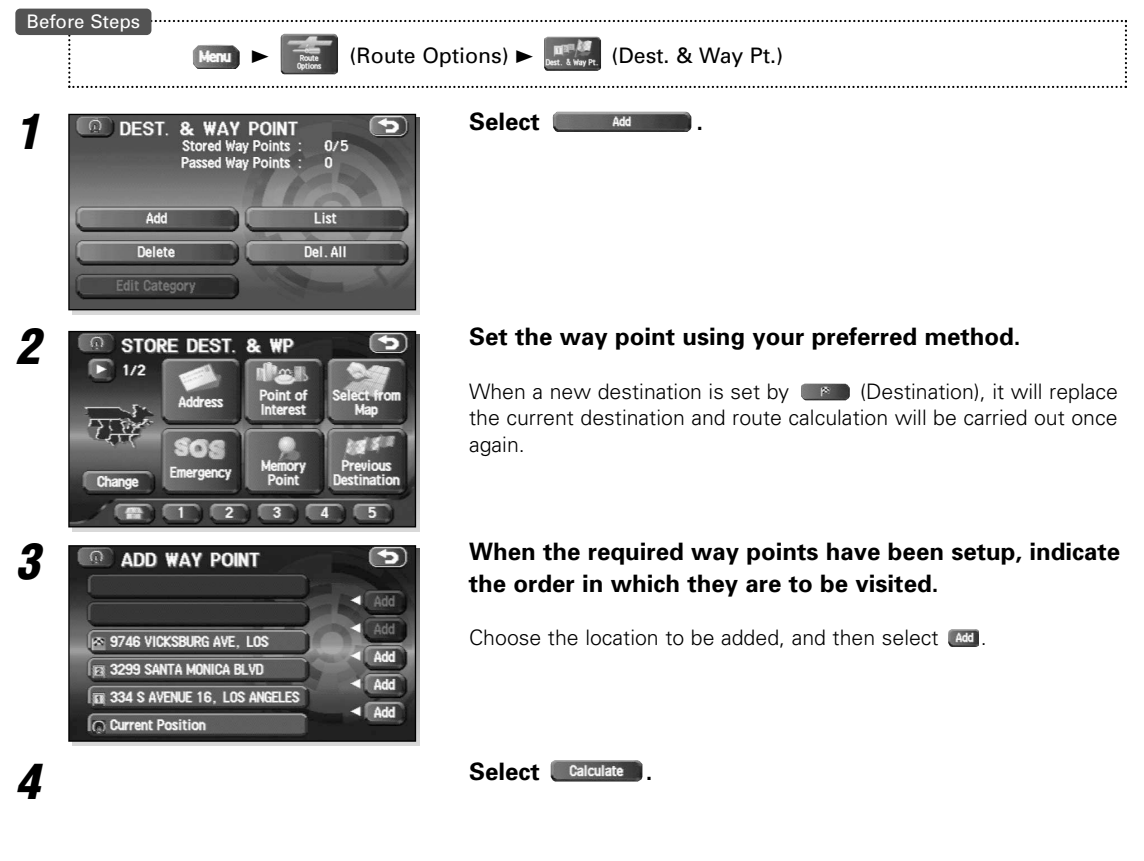

- When a new destination is set by  $\Box$  (Destination), it will replace the current destination and route calculation will be carried out once again.
	- Step 3 is required when setting the 2nd way point and more after.
	- Repeat step 1 and 3 until all desired way points have been set.

# *Route Options*

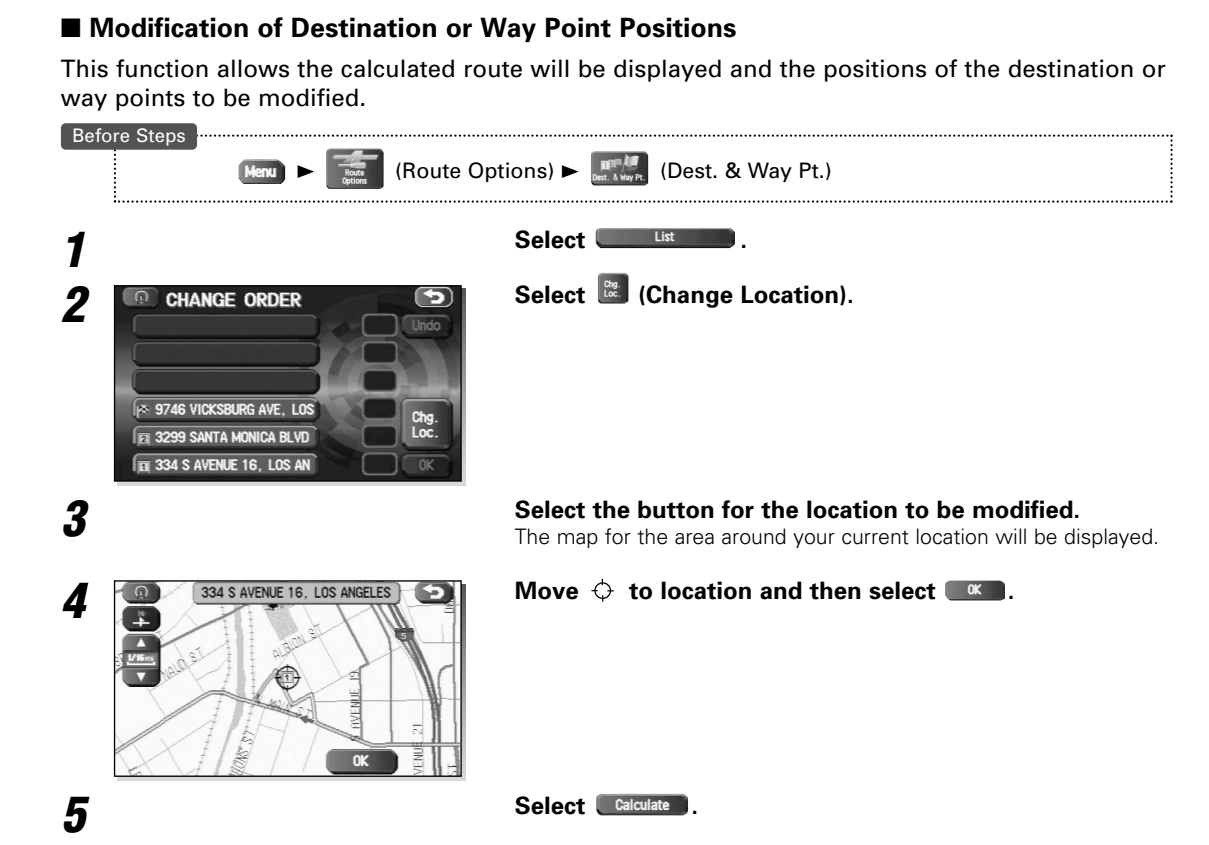

#### ■ **Modification of the Visiting Order**

The order in which way points are to be visited can be modified using this function.

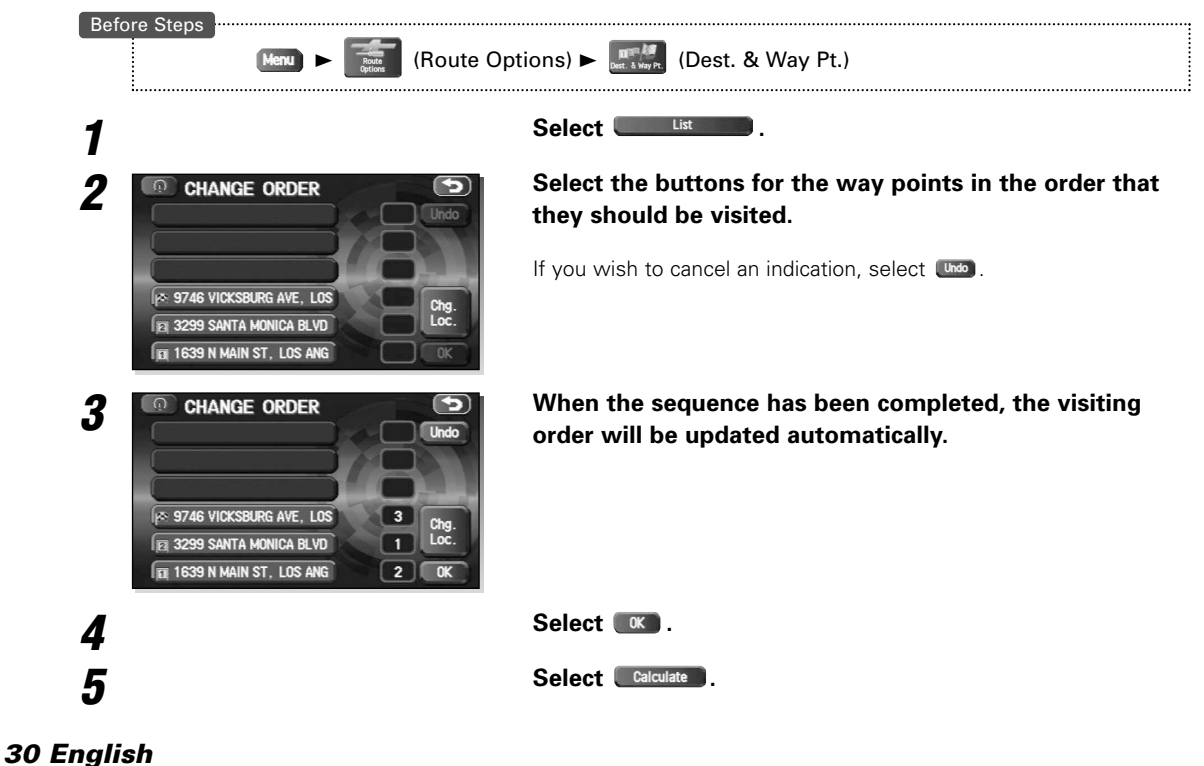

#### ■ **Deletion of Destination or Way Points**

The destination or any way point which has been set may be deleted using this function.

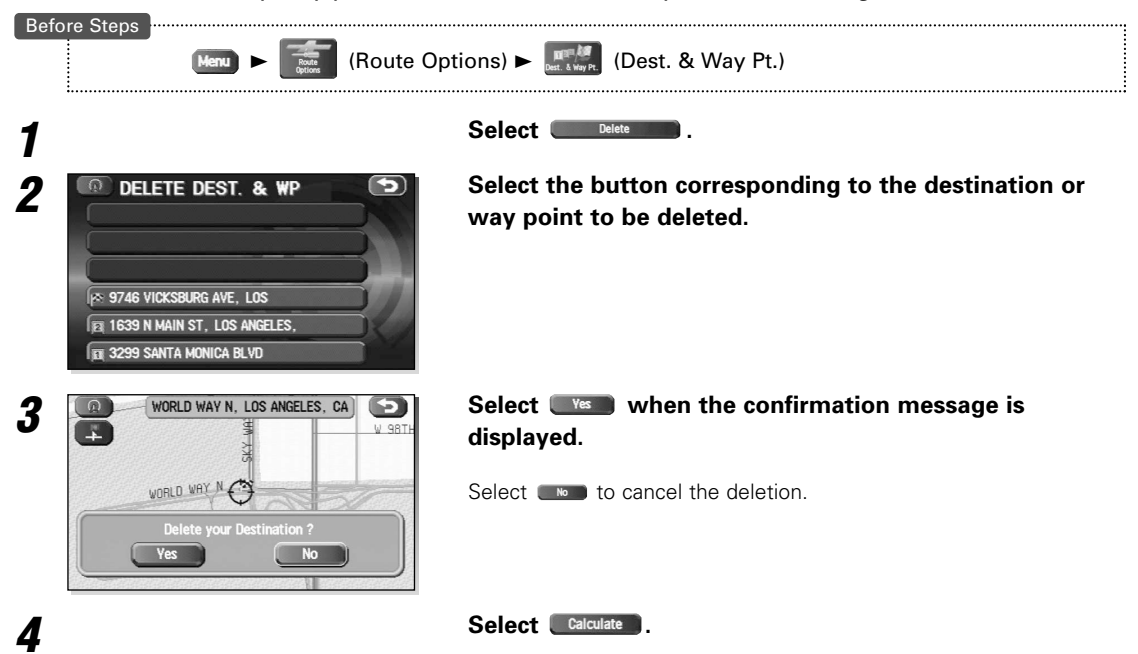

#### ■ **Deletion of Destination and All Way Points**

The destination and all way points which have been set may be deleted using this function.

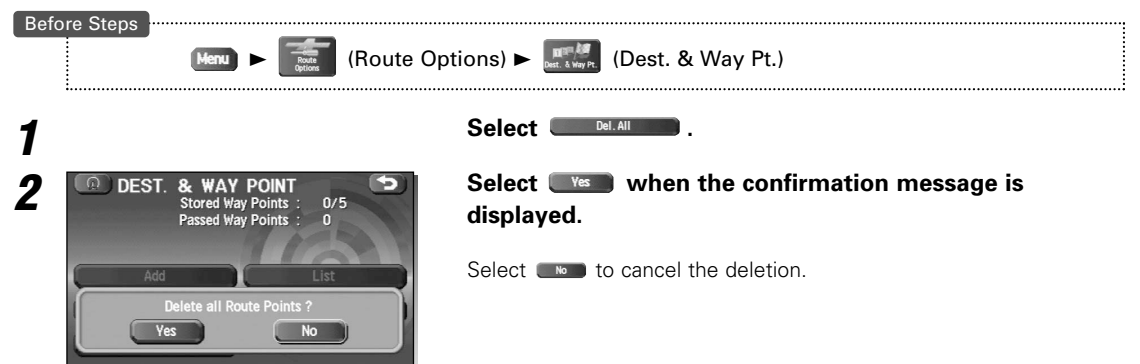

# *Route Options*

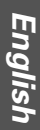

## **Display Route**

Use this function to display the entire calculated route.

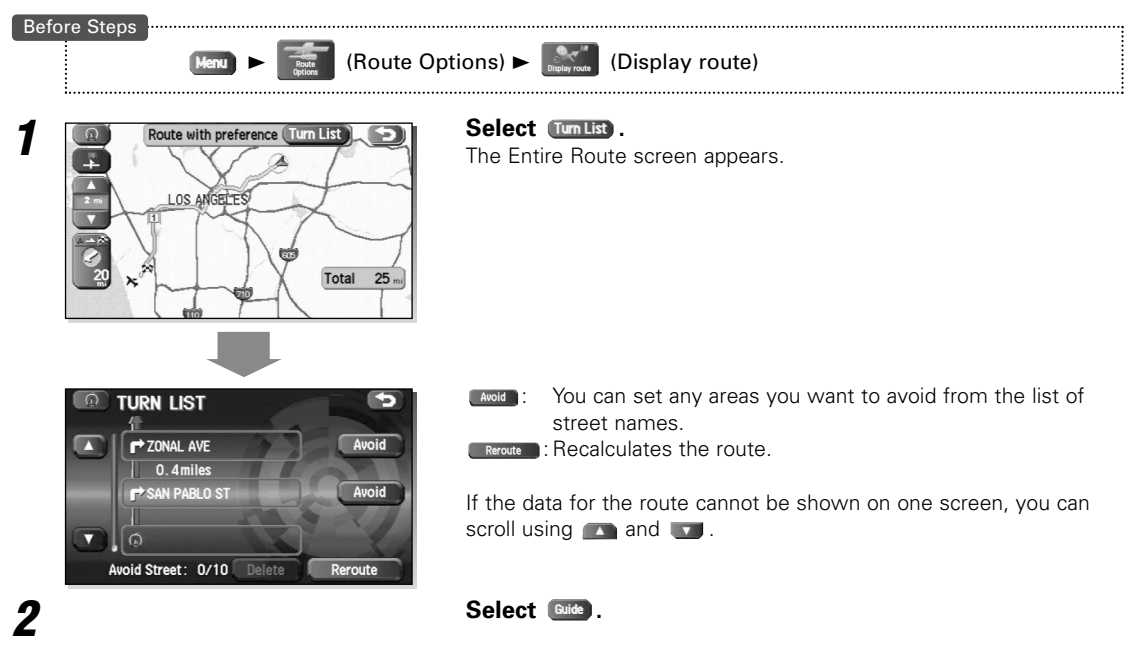

#### **Route Preview**

The mobile navigation system can show you an automated simulation of the calculated route.

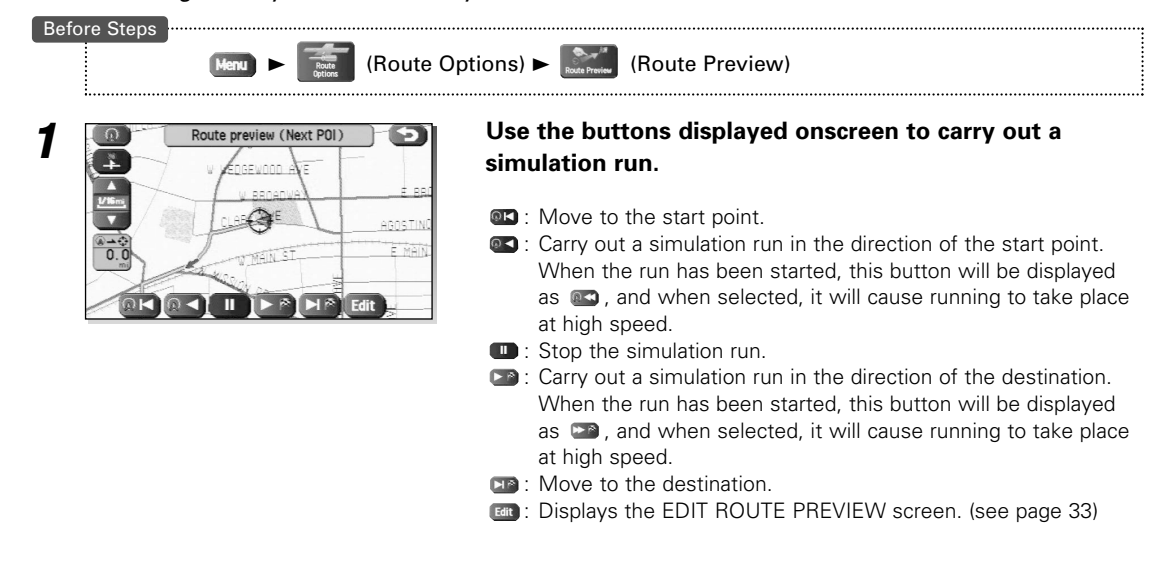

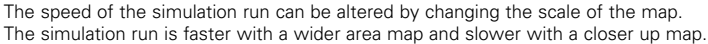

#### ■ Setting the conditions for simulation run

Before Steps

(Route Options)  $\blacktriangleright$  (Route Preview)

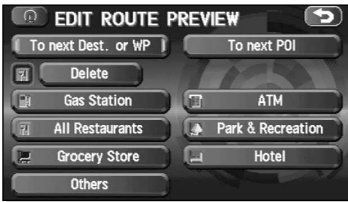

*1* **Select .** EDIT ROUTE PREVIEW screen apppears.

#### To next Dest. or WP

Stops at the destination or the next way point.

#### i To next POI |

Stops at a point of interest which has been setup on the route.

#### Delete

Delete the POI which has been selected.

#### POIs:

Displays the six POIs from Quick-POI storage. When one of these is selected, it will be displayed on the map; furthermore, **Comparishers** can be selected to display items other than those shown here. For more details, refer to page 36.

If, for example, Restaurant is selected for POIs and a simulation run is started using  $($  to rest  $\mathbb{R}^n$ , this will then stop at a restaurant on the route.

If Info. is selected here, the system will display information relating to the establishment in question.

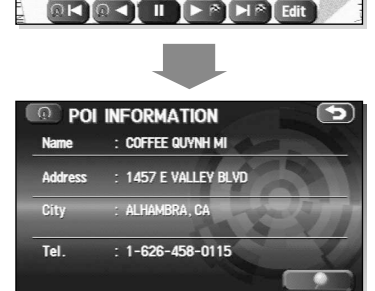

團

GEBANIO

STEVENS AVE

#### **IMPORTANT**

 $MAB$ 

Finish the simulation run before actually starting to drive. The simulation run will automatically finish when you actually start to drive, but this can lead to an error in the display of the current position of your vehicle.

## **Setting Navigation System**

You can alter the map display conditions, the route guidance conditions and show the system information.

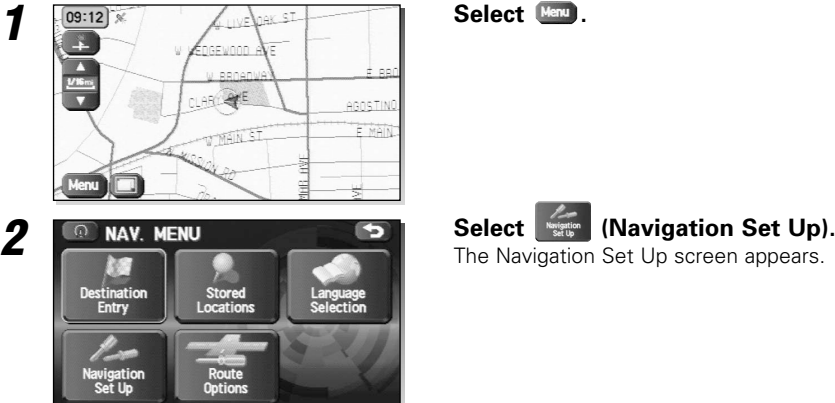

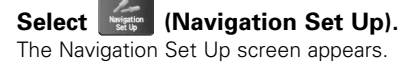

**NAVIGATION SET UP**  $1/2$  $\mathbb{R}(n)$ r Settings  $\overline{\left(}$ ು⊀ Calibration Set Clock D/3D Vie

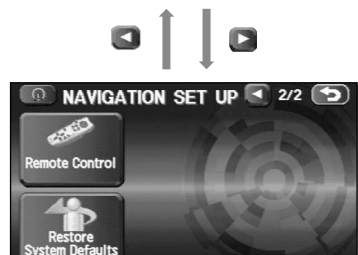

Select a setting button while changing the screen using  $\bullet$  or  $\bullet$ .

#### **Line Settings**):

Allows you to change the settings for the screen display and sound. (see page 35)

#### **READING** (Quick POI Selection):

Allows you to select the categories that are displayed when the menu is selected from the Current Position screen. (see page 36)

#### **EXECUTE:** (Volume):

Perform settings for voice guidance and adjust the volume. (see page 36)

#### $\sim$  (2D/3D View):

Allows you to switch between a 2D and 3D map display screen. (see page 37)

#### $\left| \begin{array}{c} \mathcal{K} \\ \mathcal{K} \end{array} \right|$  (Calibration):

Allows you to correct any error in the display of the vehicle's position or direction. (see page 38)

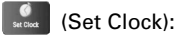

Set the clock. (see page 40)

#### (Remote Control):

Register user-setting keys for the remote control. (The remote control is an optional extra.) (see page 54)

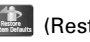

#### **Restore System Defaults):**

Restore the system settings to their original condition (i.e., upon factory shipment). (see page 41)

#### **User Setting**

You can change the settings for the screen display and sound.

 $\sqrt{2}$ 

 $0n$ 

**ABC I QWE** 

**Off** 

**Off** 

r

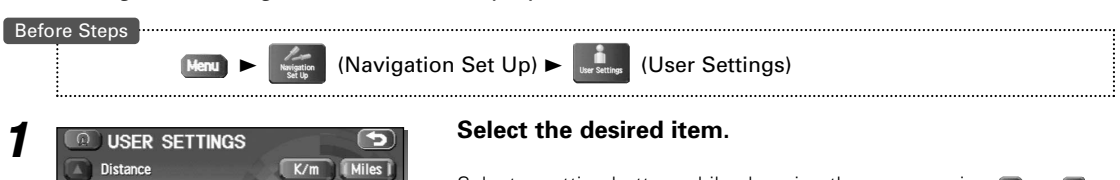

Select a setting button while changing the screen using  $\Box$  or  $\Box$ .

#### Distance:

Units for distance can be selected as  $K/m$  or  $M$  or  $M$ 

#### Road Restriction Warnings:

The display of warnings during route guidance when passing through areas with traffic restrictions can be turned on or off.

#### Audio Mute:

Select whether the audio is to be muted during voice guidance.

#### Keyboard layout:

The layout of input keys can be selected as  $(AB)$  or  $(AB)$ .

#### Arrival Time:

The time which is displayed until the destination or a way point can be set as an estimated arrival time or the remaining time. Select  $\bullet$  to display the estimated arrival time, or  $\bullet$  to display the remaining time.

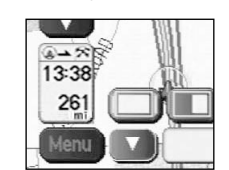

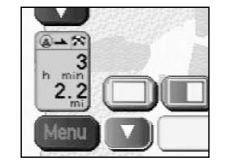

<Estimated arrival time> <Required remaining time>

Color Scheme:

Select a screen color from  $\Box$  of the  $\Box$  options.

#### Map Mode:

The display can be set to either Day or Night illumination mode.

**(Auto)**: The display will automatically switch between Day and Night illumination mode when the headlights are turned off and on respectively.

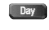

- **DBy** : The display will be presented in Day illumination mode regardless of whether the headlights are on or off.
- **Night** : The display will be presented in Night illumination mode regardless of whether the headlights are on or off.

#### Guidance Screen:

Allows selection of whether guidance is to be displayed.

#### Freeway Information:

Allows selection of whether guidance screen is to be displayed while driving on Freeway.

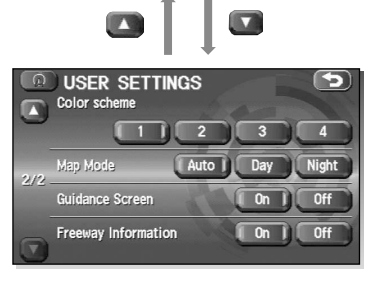

Road Restriction Warning

Keyboard layout

1/2 Audio Mute

 $\sqrt{\mathbf{v}}$  Arrival Time

## **Quick POI Selection**

This function allows you to set the categories on that are displayed when the (Point of Interest) menu is selected the map. Quick POI enables you to store up to six different kinds of category which you use most regularly. (see page 52 to display markers on the map and search for nearby points of interest)

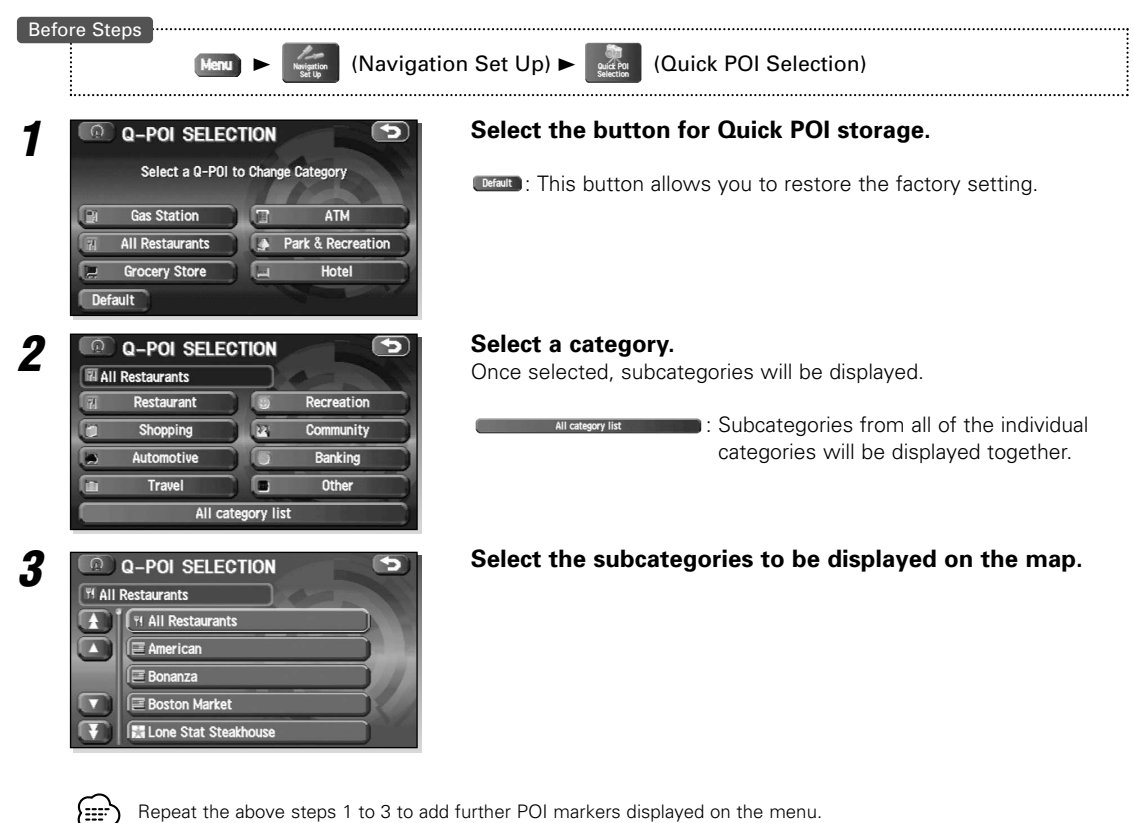

#### **Volume Adjustment**

This function replaces all the settings in the mobile navigation system with the initial default settings.

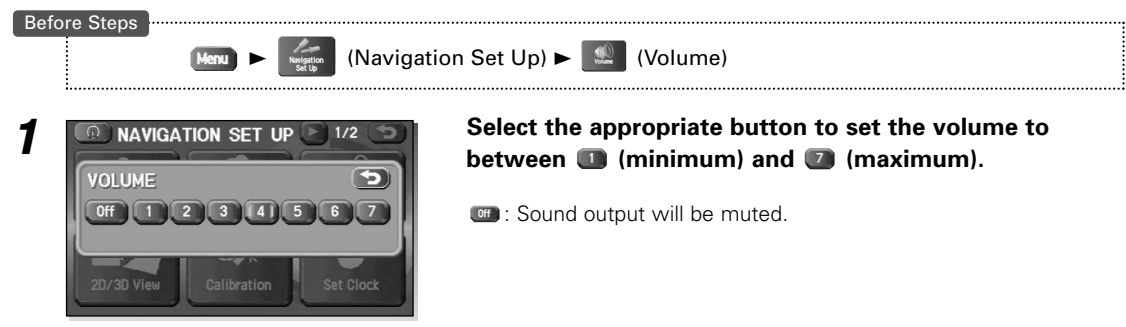

#### **2D/3D View**

You can switch between a 2D and 3D display screen. You can also change the viewing angle of the 3D display.

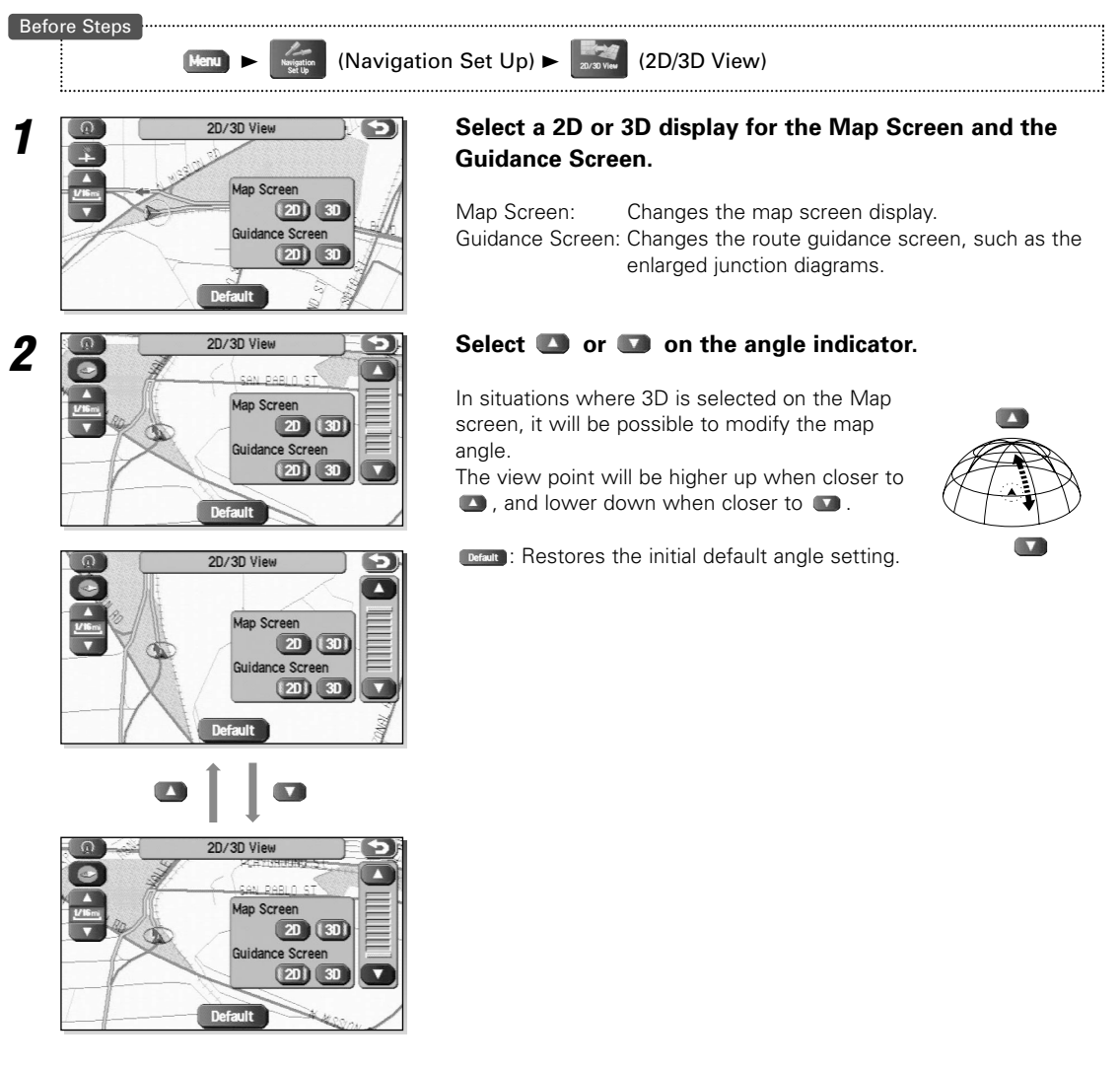

≡≣∤

To implement 3D display on the right side of a dual map, touch the top of the right-hand screen and then select **.** 30

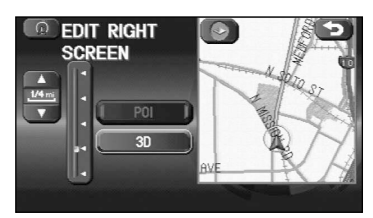

# *Navigation Set Up*

## **Calibration**

This function allows you to correct any error in the position or direction of your vehicle display.

#### ■ **Adjusting Current Position and Direction**

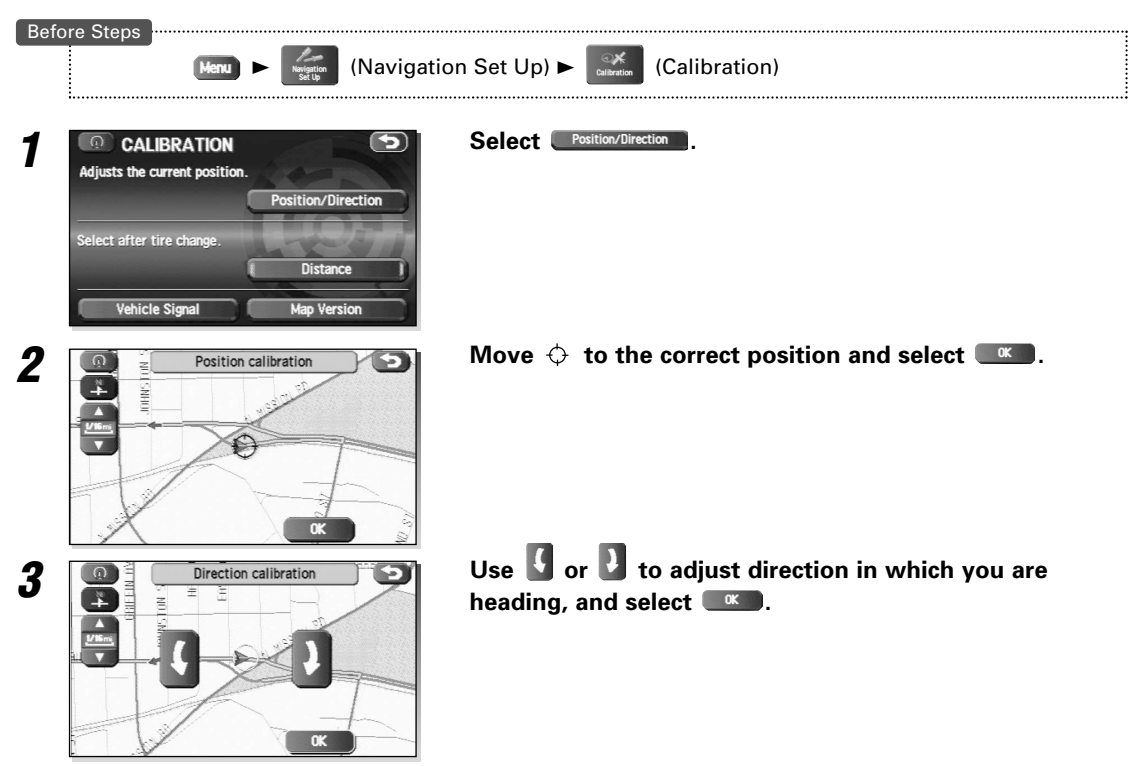

#### ■ **Distance**

{≡≡`)

This function automatically corrects any error in the display of the current position that might occur after tire replacement.

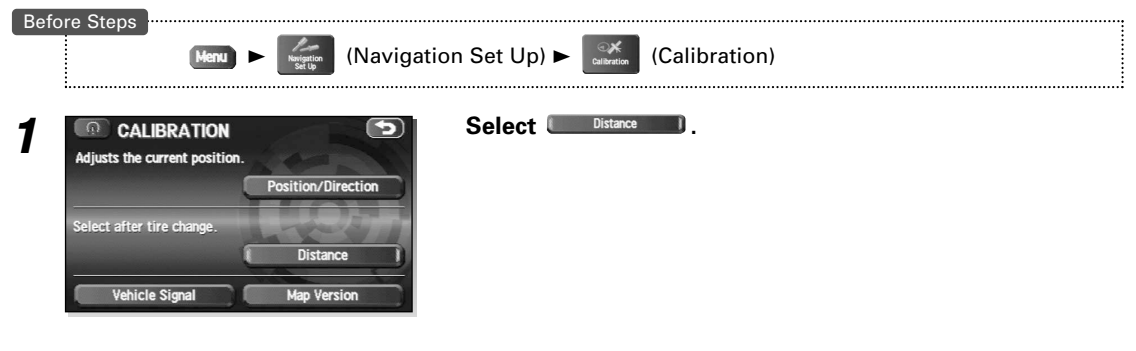

You will have to drive about 6 miles (10km) before distance correction is complete.

#### ■ Vehicle Signal

This function allows vehicle and GPS satellite data to be displayed.

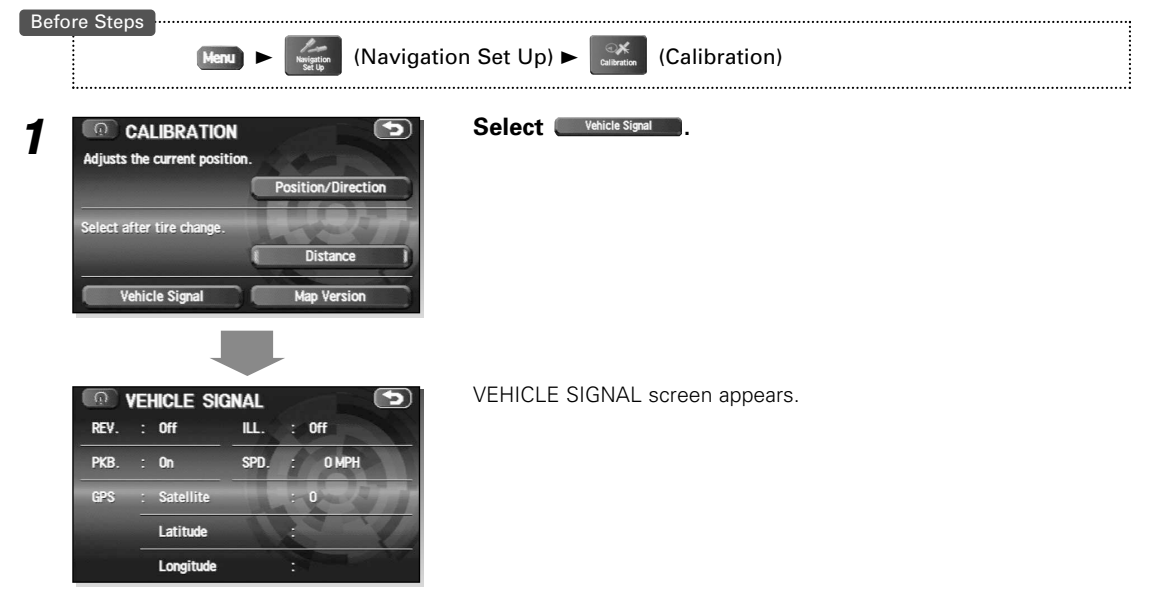

#### ■ Map Version

This function enables you to check the version of the map disc you are currently using.

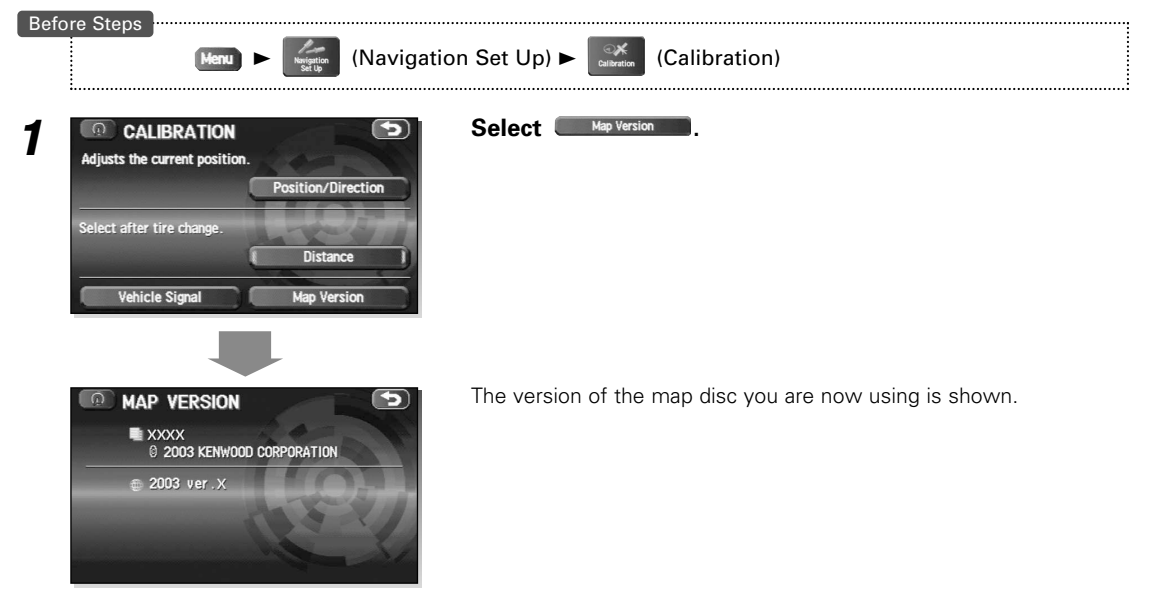

# *Navigation Set Up*

---------

## **Set Clock**

The current time is set using this function. Since time notification is provided by a GPS satellite, time-zone adjustment can be carried out automatically.

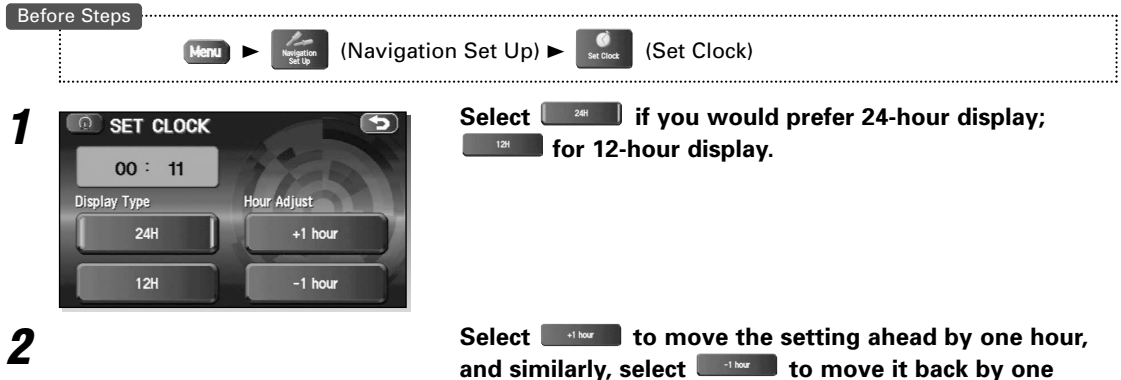

### **Restore System Defaults**

This function replaces all the settings in the mobile navigation system with the initial default settings.

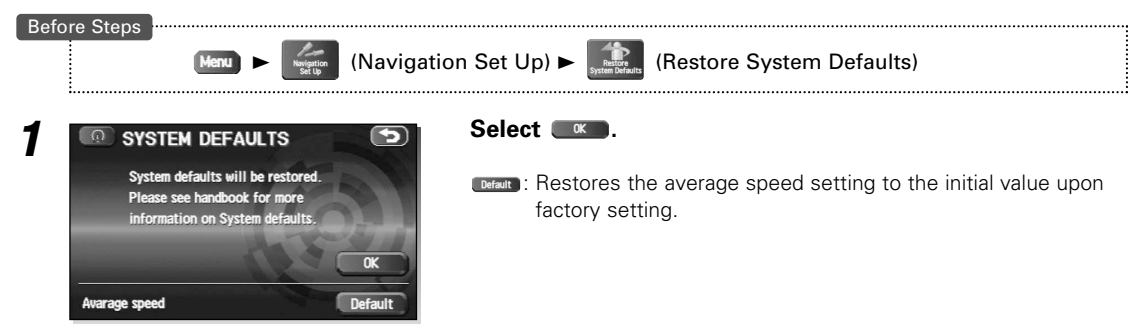

#### **IMPORTANT**

If you execute Restore System Defaults, all of your Stored setting data will be deleted.

#### **[Default List]**

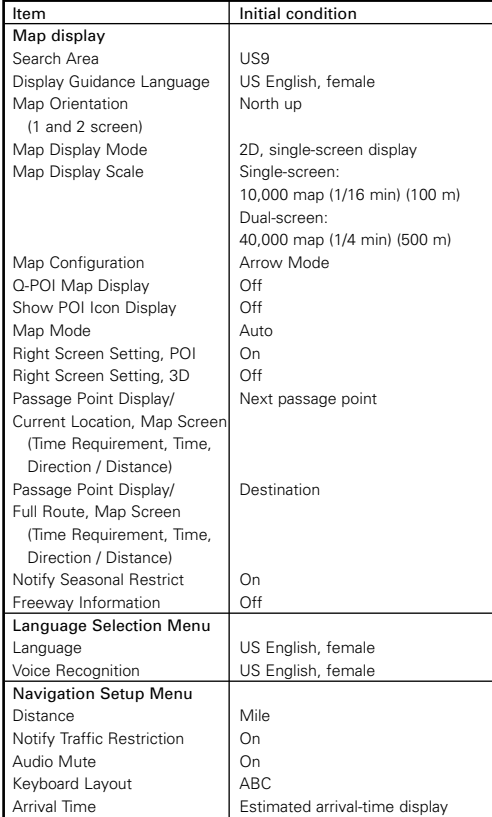

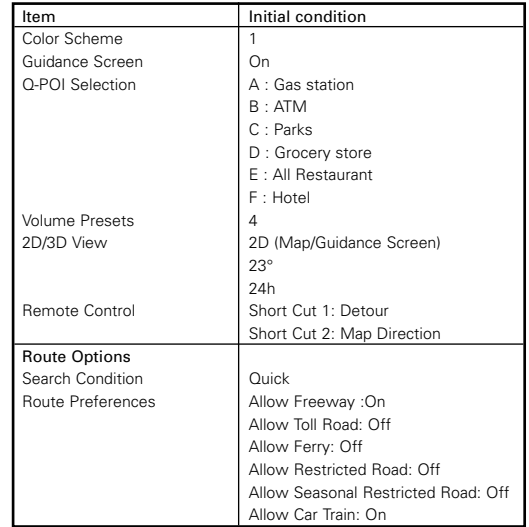

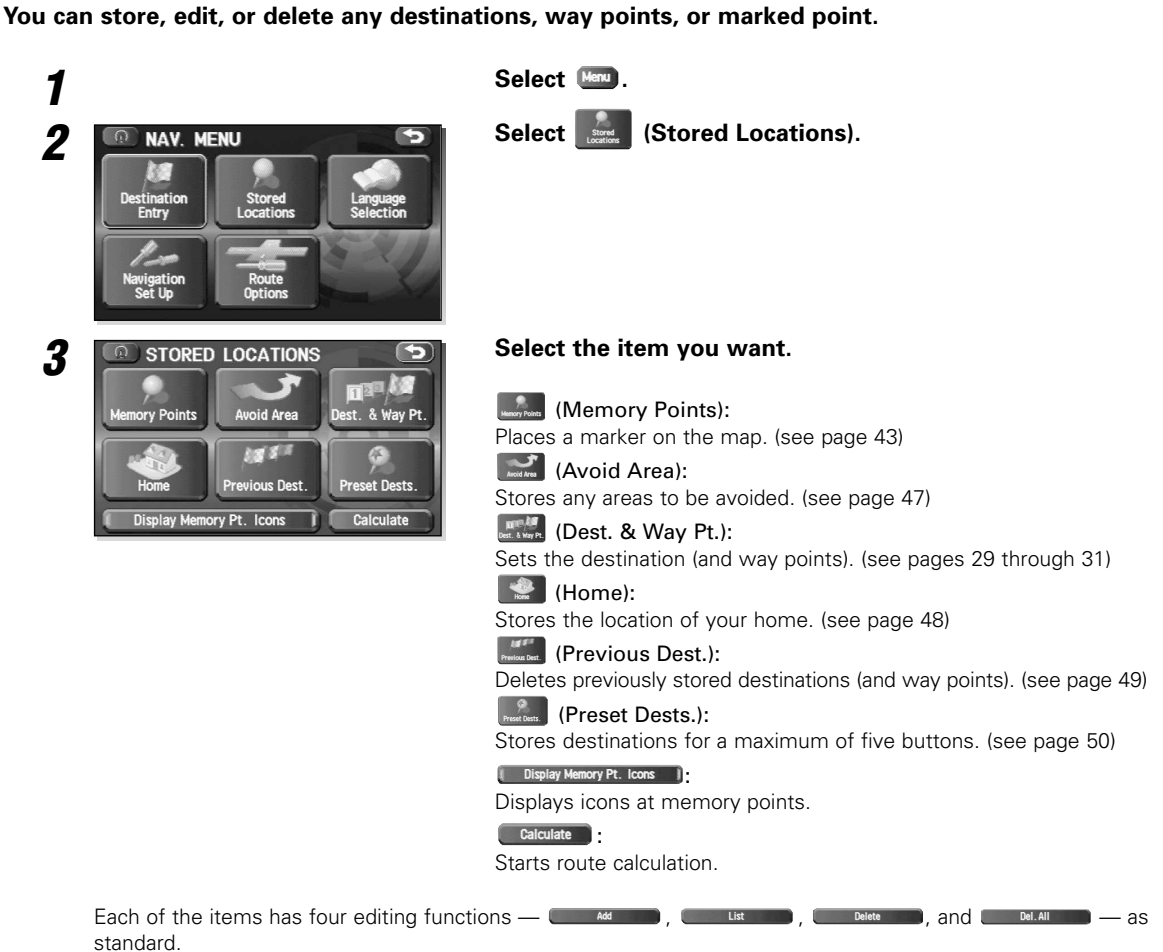

- **Example 20 Add 1993** : Stores a new location.
- **Contains the list of stored locations.**
- **Example 20 Constructed Stored locations.**
- **Example:** Deletes all stored locations.

The buttons displayed vary according to the item. (see below)

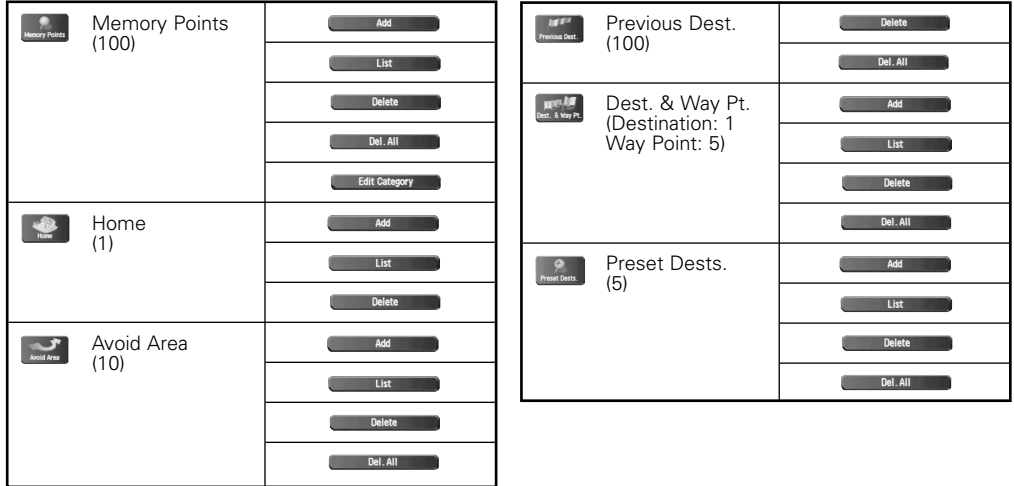

The number in the parentheses indicate the maximum items you can store in the memory.

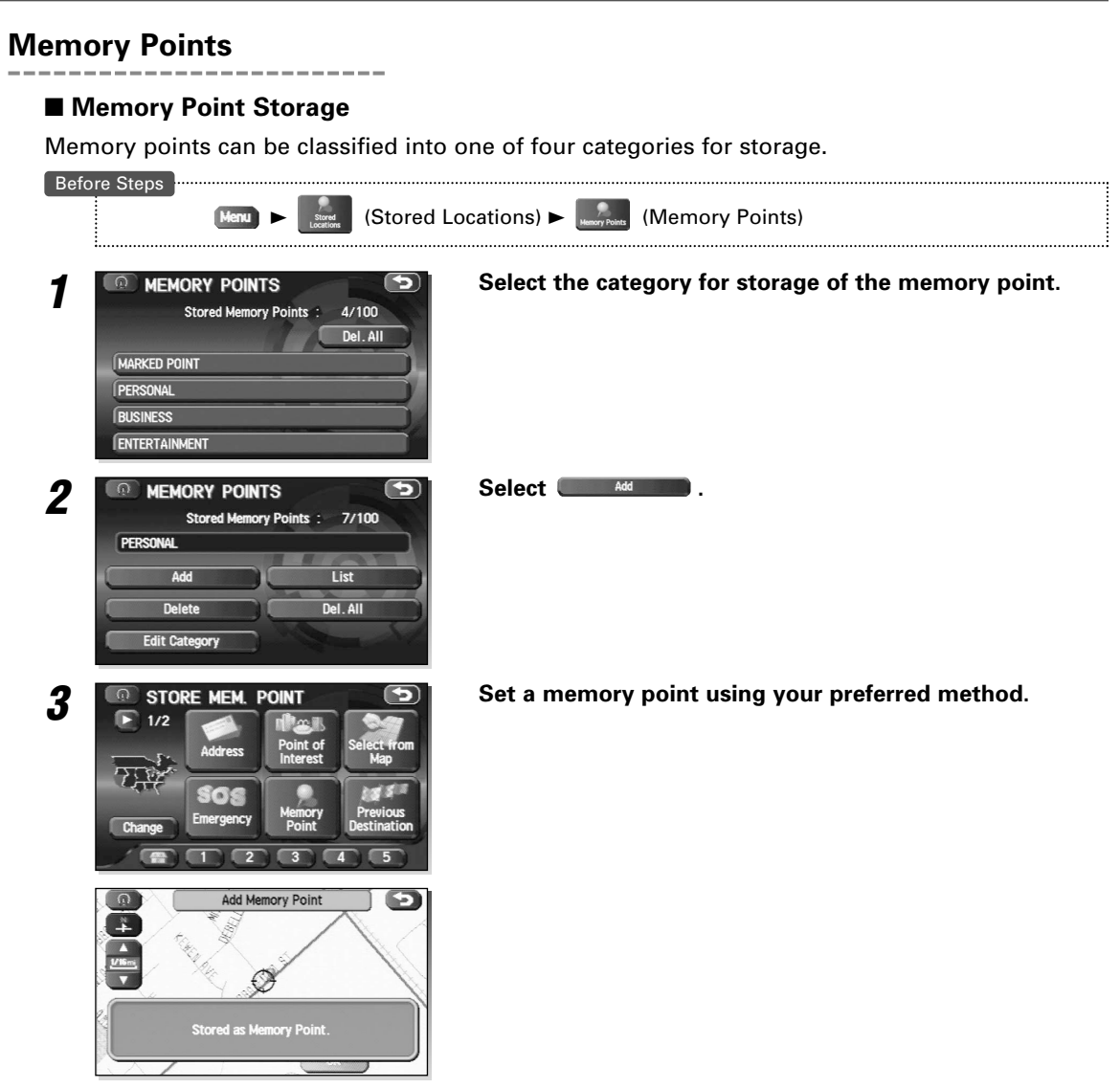

Up to 100 memory points can be stored. You must delete a memory point that you no longer require (see page 46) before storing a new memory point. The remaining number of spaces in the memory is indicated at the screen.

# *Stored Locations*

#### ■ Memory Point Confirmation and Modification This function allows stored memory points to be displayed in list form and allows names, icons, telephone numbers, and the like to be modified. **Before Steps**  $3$  (Stored Locations)  $\blacktriangleright$   $\frac{1}{\text{Memory Points}}$  (Memory Points) Menu *1* **Select the category of the memory point to be modified.** Del. All **MARKED POINT** PERSONAL **BUSINESS** ENTERTAINMENT **2 C MEMORY POINTS 197100 2 Select List 1.** PERSONAL List Add Del. All **Edit Category 3 CO EDIT POINTS 5 Select the memory point to be modified.**<br> **3 1 F F EXECUTE FAIR AVE, PACOI 17mi** (Dist. ) (Destination), Licon , (Name), and Date can be selected to change Л ſß SUN VALLEY, CA  $17<sub>mi</sub>$ the sequence in which memory points are listed. प Sort by Dist. | con Date **4 6 EDIT MEMORY POINT 5 Select the button corresponding to the item to be modified. modified.** 9704 TELFAIR AVE, PACOIMA, C Show Name On (Off) 9704 TELFAIR AVE, PACOIMA, CA Position LAT. N34°14'44" LONG. E118°24'24" Tel **CHANGE ICON Com**: Allows the display icon to be selected. Pages 1 and 2 ω. 9704 TELFAIR AVE, PACOIMA, C contain standard icons, whereas the With Sound page contains icons which also playback sounds. Select **sound** to p<sub>2</sub>  $\overline{2}$ **With Sound** listen to these sounds.  $\bullet$  $\epsilon$ 「命 S.  $\sqrt{2}$ The With direction ( $\bigcirc$  /  $\bigcirc$  ) of the With Sound contains is used to ا:∷:{  $\Box$ п  $\left[ \begin{array}{c} 1 & 0 \\ 0 & 1 \end{array} \right]$  $\left( 1$ Los playback sounds only when you come near the Memory Point from a specific direction. Select the  $\Box$  or  $\Box$  and set the direction with  $\begin{bmatrix} 1 \\ 0 \end{bmatrix}$  or  $\begin{bmatrix} 1 \\ 1 \end{bmatrix}$ **Category**: Allows the storage category to be changed. Select the **ED** MEMORY POINTS  $\blacksquare$ button corresponding to the new category. **MARKED POINT** PERSONAL **BUSINESS** ENTERTAINMENT

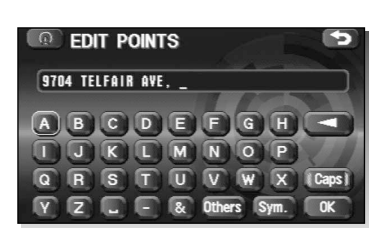

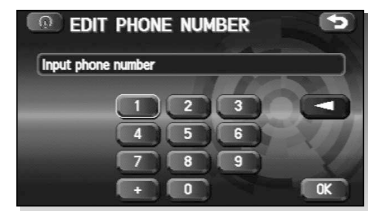

- **CARRET**: Allows the name to be changed. When editing has been completed, select  $\bullet\bullet\bullet$ . Furthermore, select  $\bullet\bullet\bullet\bullet$  to display names on the map, or **in** if these names are not to be displayed.
- **Position**: Allows memory points to be checked and modified on the map screen. After checking, select  $\bullet$ .
- **TEL** : Allows the telephone number to be modified. When editing has been completed, select  $\Box$ .

# *Stored Locations*

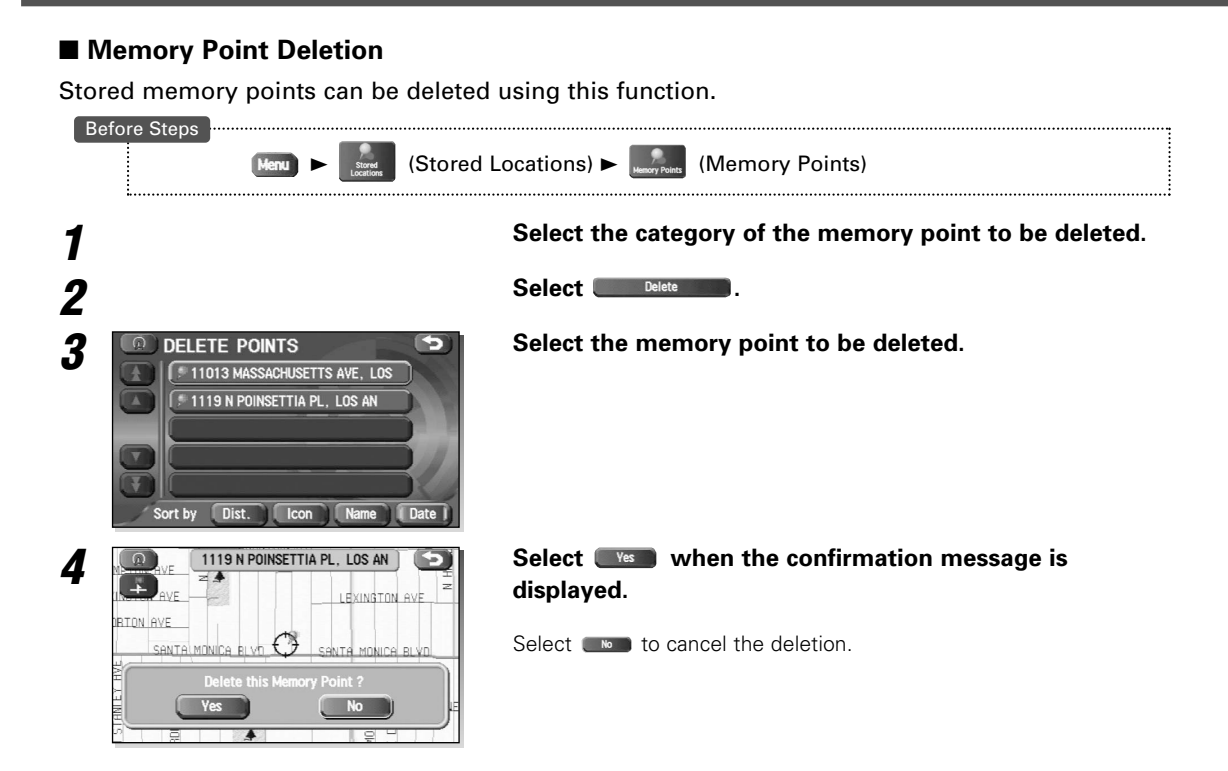

#### ■ **All Memory Point Deletion**

This function allows all memory point to be deleted.

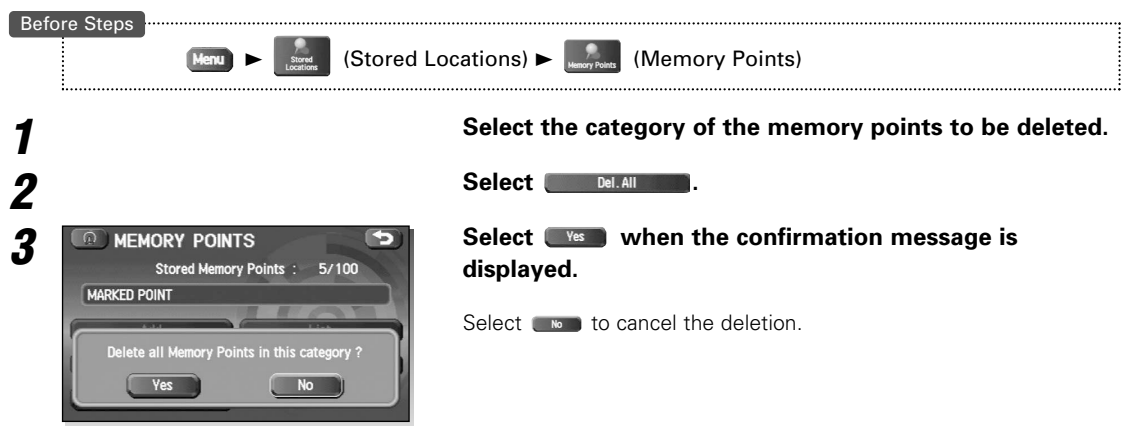

#### ■ Category Name Modification

The category names — Personal, Business, Entertainment, and Market Point — can be changed if so required.

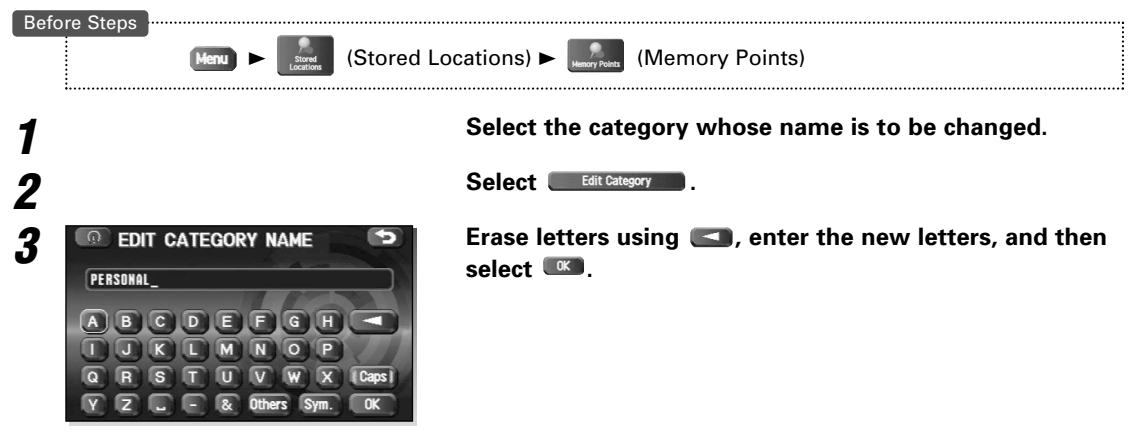

#### **Avoid Area**

■ **Avoid Area Storage** This function allows the storage of Areas to be avoided when calculating routes. Before Steps  $\big|$  (Stored Locations)  $\blacktriangleright$   $\big|$   $\big|$   $\big|$  (Avoid Area) *1* **Select .** Add Delete Del. All **Edit Category** 

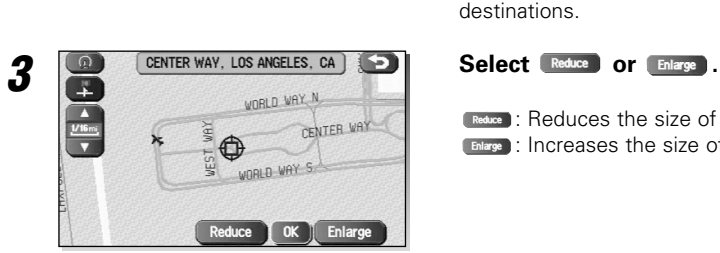

#### **2 2 Setup an avoid area using your preferred method.**

A map including the Avoid Area appears. The method for setting avoid areas is identical to that for setting destinations.

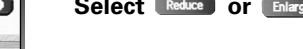

**Reduce**: Reduces the size of the avoid area.

**Enlarge**: Increases the size of the avoid area.

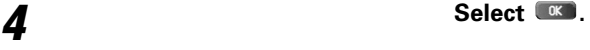

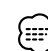

• Reduce the scale of the map to designate a larger area.

• Avoid areas can be set when the scale of the map is 1 km (1/2 mile) or less.

#### ■ **Avoid Area Confirmation and Modification**

This function allows stored avoid areas to be displayed in list form and allows them to be modified.

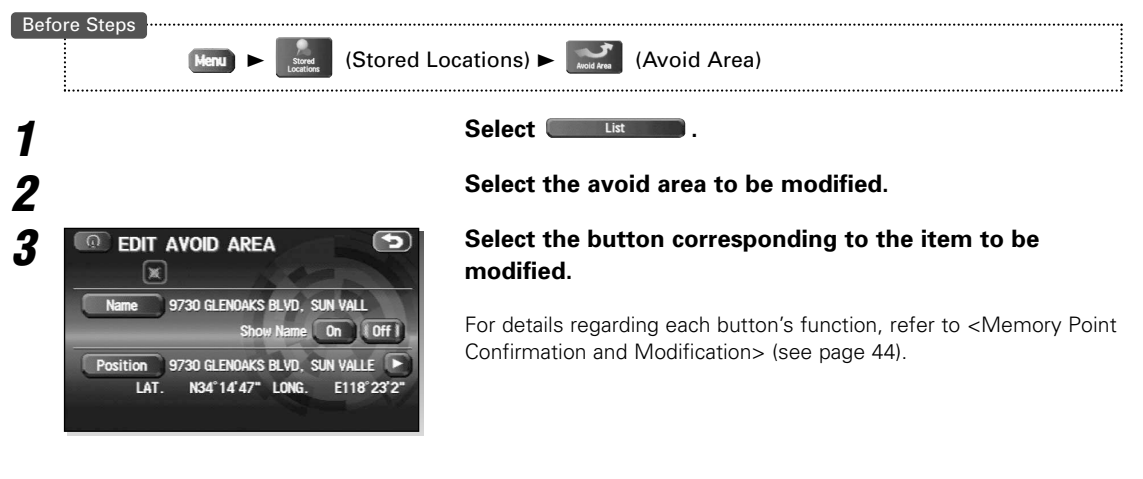

The methods for individual deletion and bulk deletion of avoid areas are the same as those described on page 43 for memory points. Specifically, refer to <Memory Point Deletion> and <All Memory Point Deletion> (see page 46).

#### **Home**

#### ■ Home Storage

≔≕{

This function allows your to store you Home location.

-----------

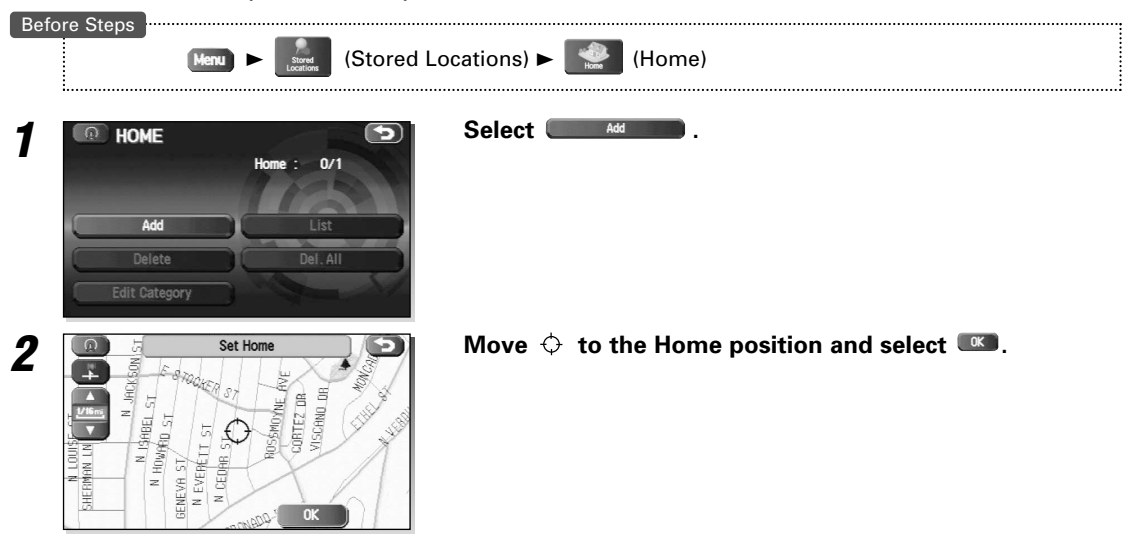

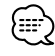

To change the location for your Home, select **and then carry out procedures** in the same way as for storage. Furthermore, select **the delete of the stored Home.** Refer to <Memory Point Deletion> (see page 46) for more details regarding Home deletion methods.

### **Previous Destination (Deleting Stored Locations)**

Previously-set destinations can be deleted using this function.

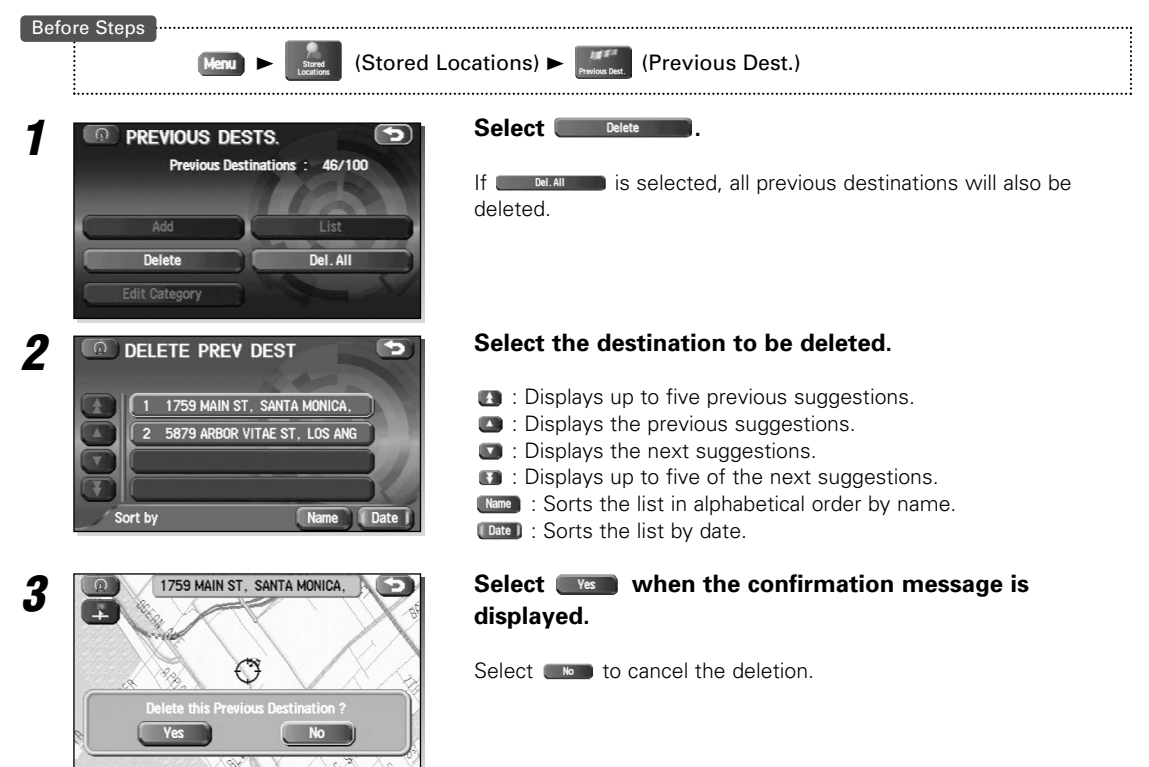

## **Preset Destination**

#### ■ **Preset Destination Storage**

Up to five regularly-used destinations can be stored so that, when required, they can be set for the actual destination in a one-touch operation.

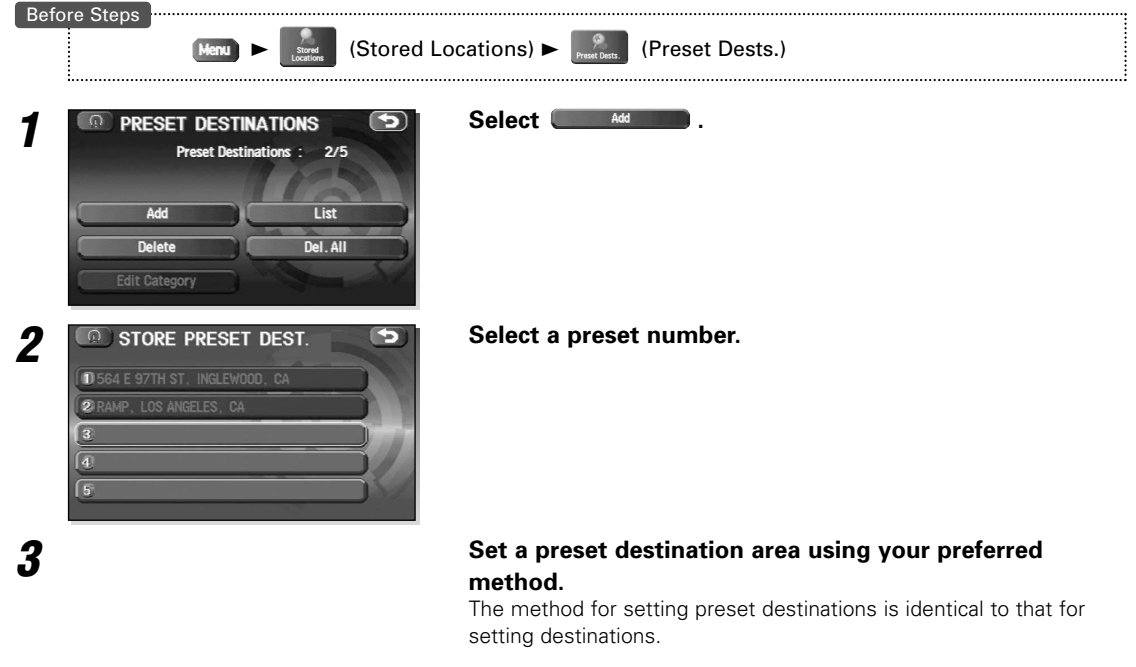

*4* **Select .**

#### ■ **Preset Destination Confirmation and Modification**

This function allows preset destinations to be displayed in list form and allows them to be modified.

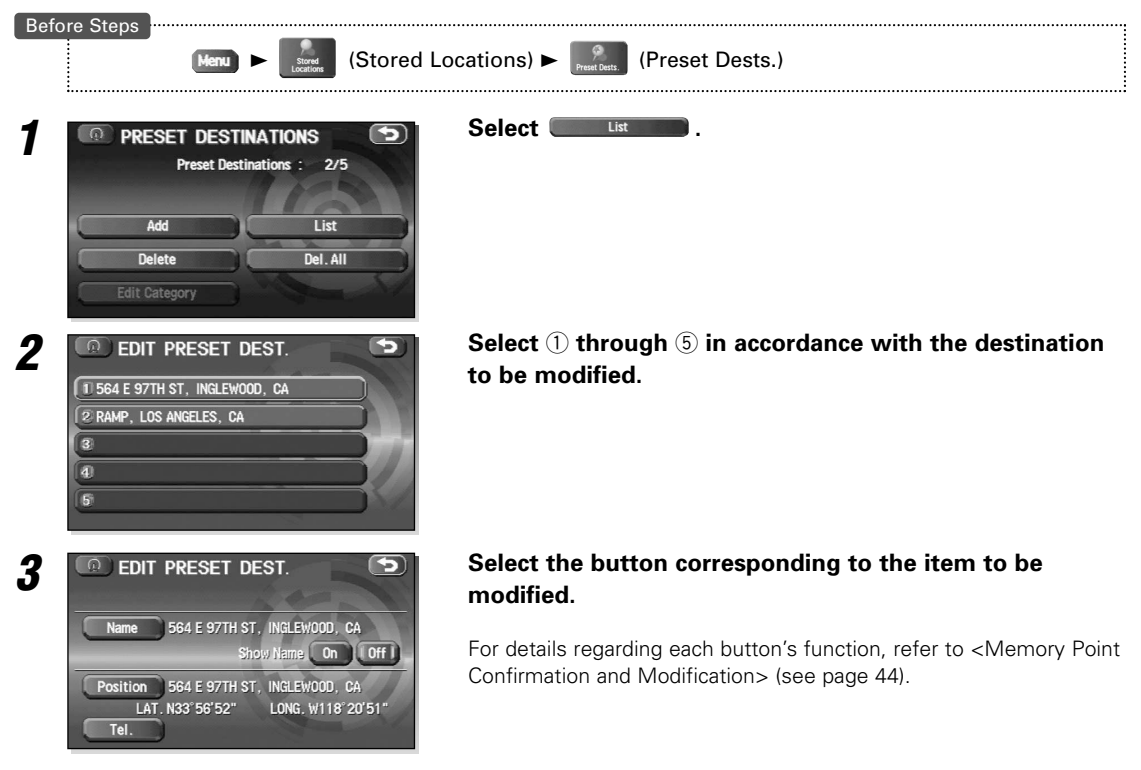

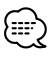

The methods for individual deletion and bulk deletion of preset destinations are the same as those described on page 46 for memory points. Specifically, refer to <Memory Point Deletion> and <All Memory Point Deletion> (see page 46).

## **Displaying POI's on a Map**

You can select one of the six categories on the menu or List Categories and then select the POI(s) to be displayed on the map.

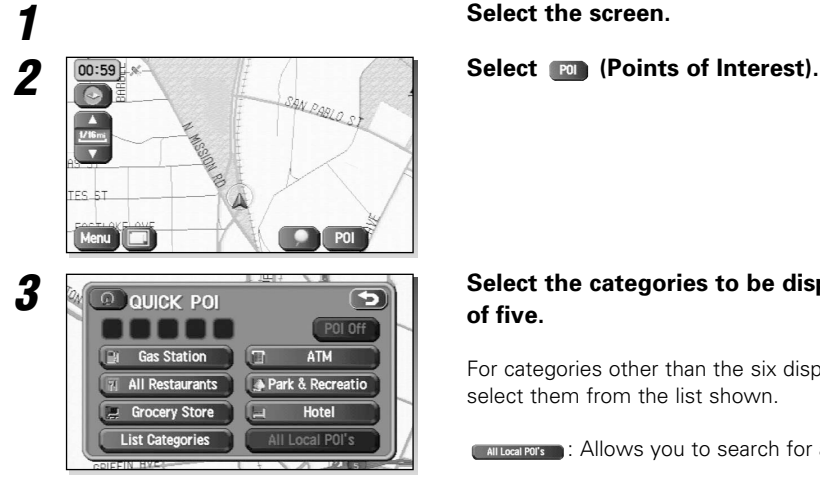

#### **3 3 Select the categories to be displayed up to a maximum** of five. **of five.**

For categories other than the six displayed, select  $\Box$  List Categories  $\Box$  and select them from the list shown.

**CAILLOCAI POTS** : Allows you to search for a POI. (see below)

After you make a selection, POI markers will appear on the map. To delete POIs see page 53.

Displayed information about each facility might be changed. You are recommended to check the location or business days/hours before departure.

#### ■ **Local Search**

ਇ≅ੱ

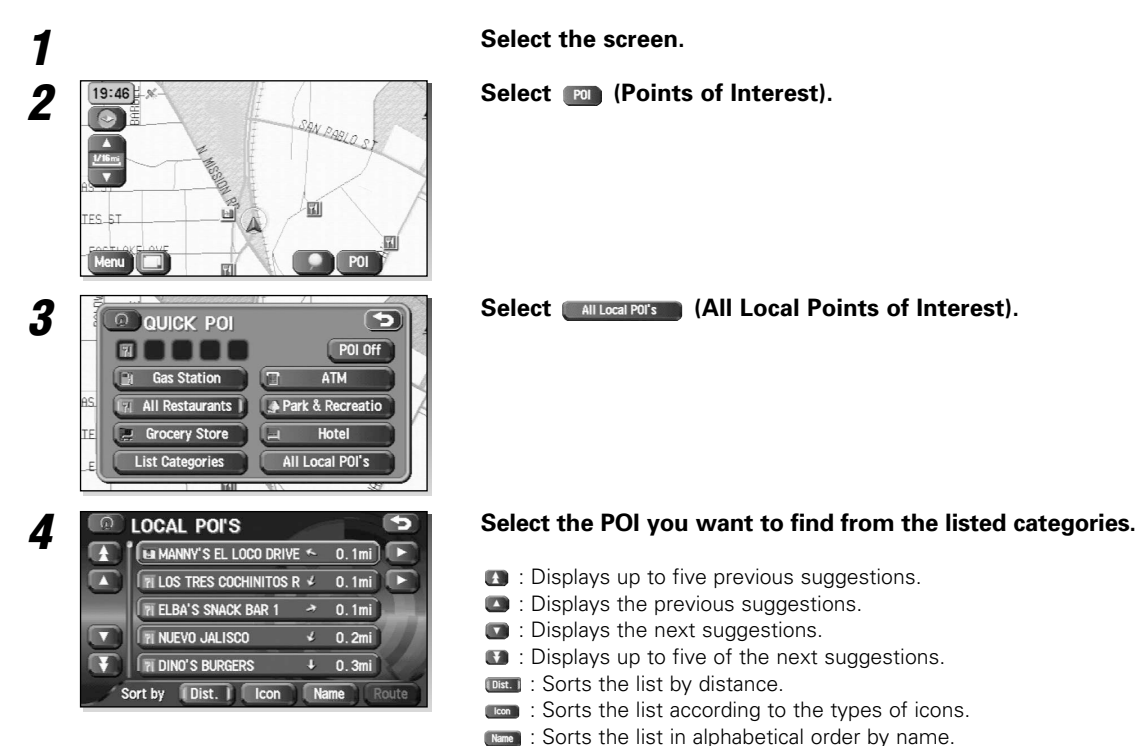

- **b**: Displays up to five previous suggestions.
- **b**: Displays the previous suggestions.
- **D**: Displays the next suggestions.
- **1** : Displays up to five of the next suggestions.
- **Dist.** : Sorts the list by distance.
- **COM**: Sorts the list according to the types of icons.
- **Name** : Sorts the list in alphabetical order by name.

After you make a selection, the point of interest you selected appears on the map.

## **Showing POI Data**

You can display POI (Point of Interest) data, such as name, address and telephone number.

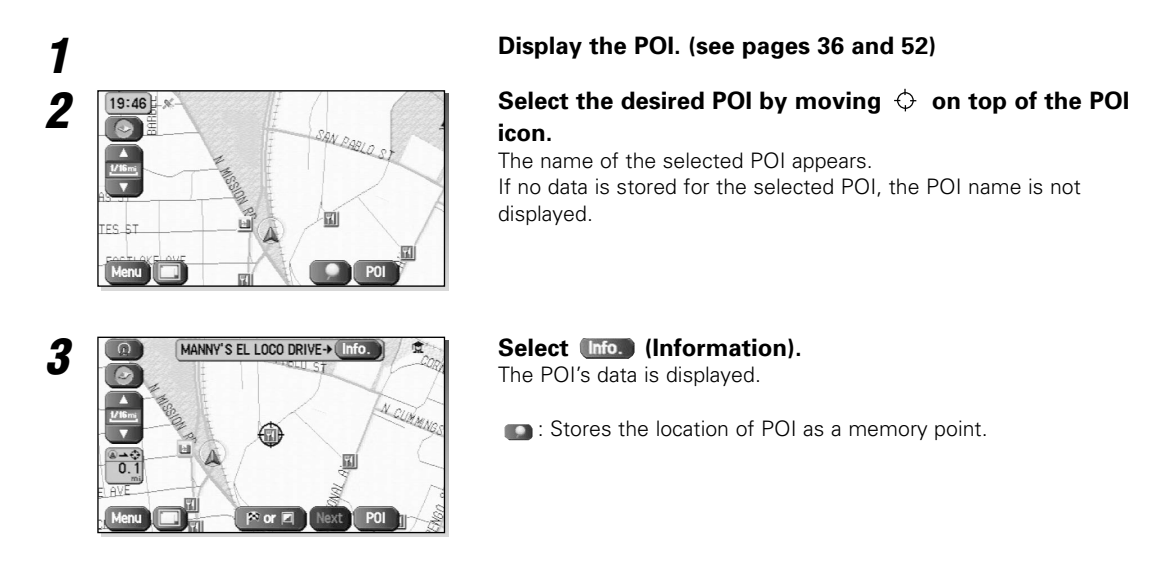

## **Deleting POI Markers**

This function deletes any POI markers shown.

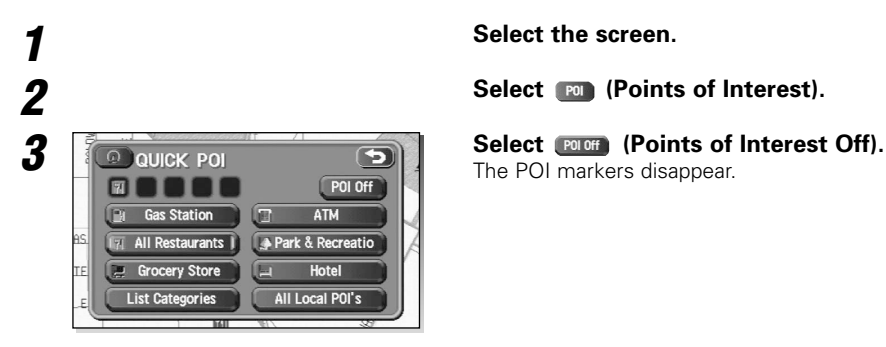

The POI markers disappear.

#### **Remote Control Functions**

The KNA-RC300 Remote Control is used in the same way as the touch panel. (The KNA-RC300 Remote Control is an optional extra.)

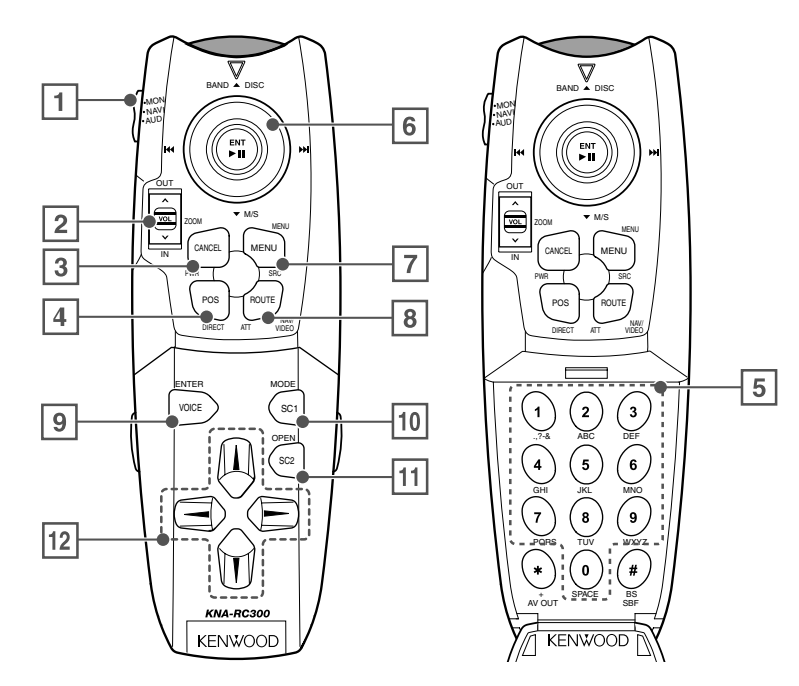

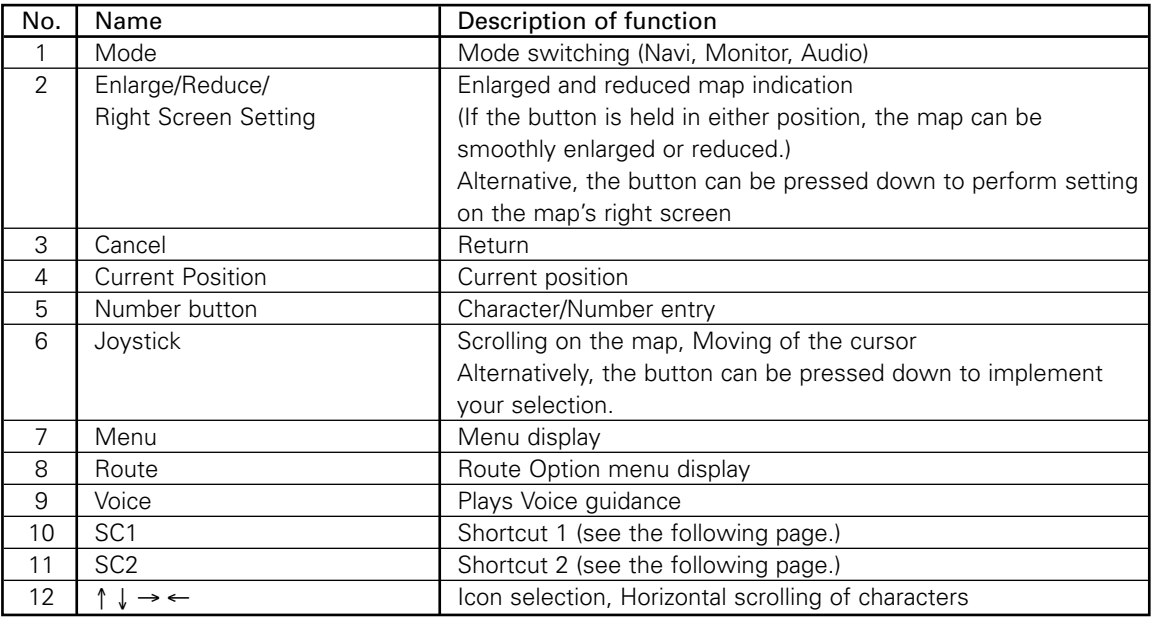

#### **IMPORTANT**

- Set Mode Setting switch to "NAVI" position while operationg this navigation system.
- Be careful to place the remote control at a position where it will not interfere with brake or steering wheel operation. If it should fall under the brake pedal or to some other similar location, a dangerous situation can develop where driving safety will be impaired.
- Kenwood monitors contain an integrated signal receiver for the remote control. Accordingly, there will be no need to install the remote control's signal receiver if using a Kenwood monitor; furthermore, it will not be possible to use the monitor's receiver if the remote control's signal receiver is connected.
- Press 3 (cancel) key to scroll the map when the joystick mode (selecting the button) is selected for such operation as changing the destination position.

## **Shortcut Key Storage**

The remote control features a pair of shortcut keys, and these can be assigned to any functions that you use on a regular basis.

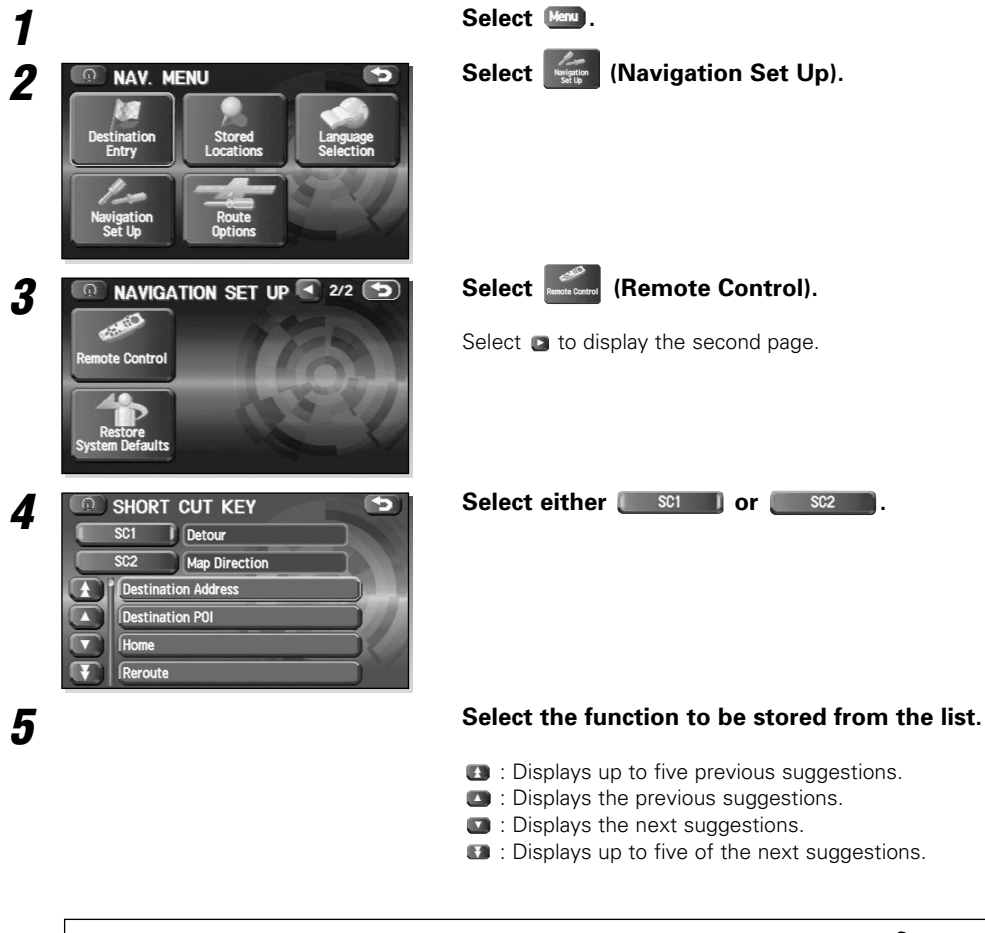

If the remote control should become unresponsive, replace with new batteries (i.e., 2 x AAA). Make sure that the batteries are inserted in the correct direction, and do not use old batteries together with new ones.

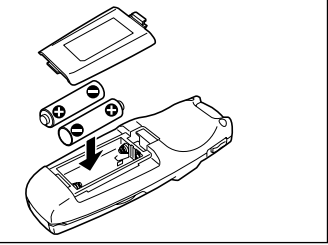

#### **Description**

If the KNA-VC300 Microphone & Talk switch is connected, it will be possible to control the Navigation System through voice recognition. (The KNA-VC300 Microphone & Talk Switch is an optional extra.)

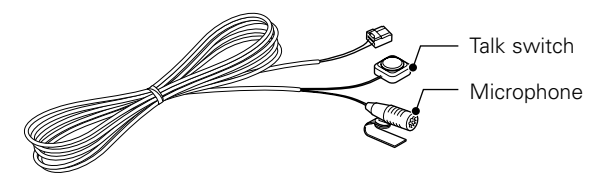

- Care should be given to the following points to ensure that the voice microphone's level of voice recognition is as high as possible while performing voice control.
	- This microphone has directional characteristics, so you should speak towards the microphone surface.
	- Use your normal speaking voice.
	- Ensure that the car windows are shut and turn down the volume of the audio system.
	- When connecting a KNA-VC300 Microphone & Talk switch (Optional extra) to the navigation system and using it for the first time, after turning the car's ACC switch on, turn it off then back on again. If this is not done, the navigation system will not recognize the KNA-VC300 and the KNA-VC300 cannot be used.

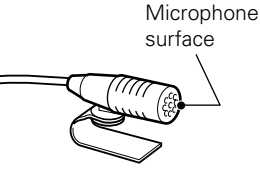

#### **Voice Recognition**

Select the language to be used for voice control.

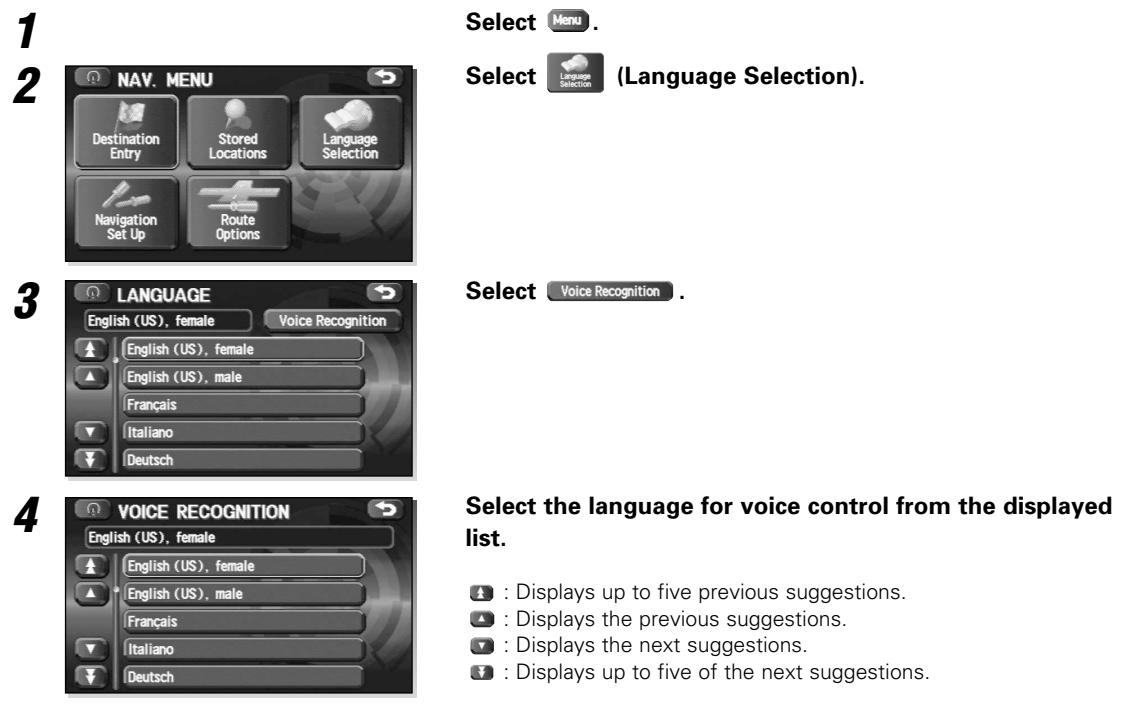

## **Basic Usage Pattern**

Voice control can be carried out by simply clicking the talk switch and speaking a voice command (see the following section) into the microphone.

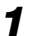

#### *1* **Click the talk switch.**

The system will emit a short confirmation beep.

#### *2* **Speak the desired voice command.**

Upon recognition, the system will emit a confirmation sound.

When an announcement for confirmation is made to the input voice command, press the talk switch again and speak "Yes" or "No".

When an announcement is made for the selected point to be set to the route point after inputting one of destination operation commands, press the talk switch again and speak "Enter destination", "Add to waypoint", "Renew destination", or "Cancel".

- If the same voice command is not read back, redo the sequence from the beginning.
	- To cancel input of a voice command, hold down the talk switch until the system emits a beep (long or short), or select the display.
	- Using the Help command will display the Help screen for voice recognition.

#### **Voice Activate Command**

#### The following voice commands can be used with voice control.

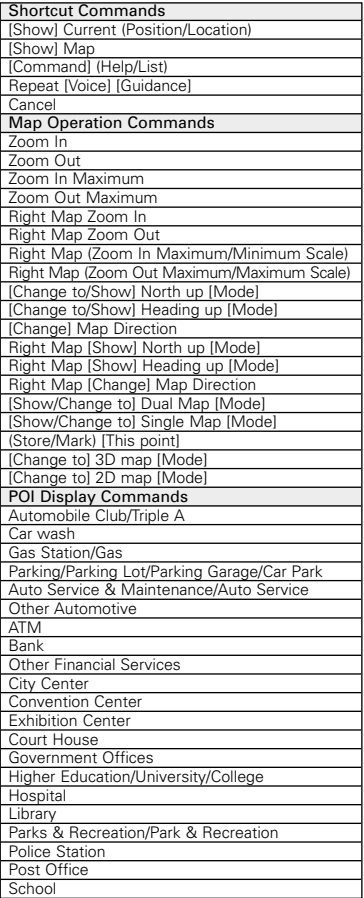

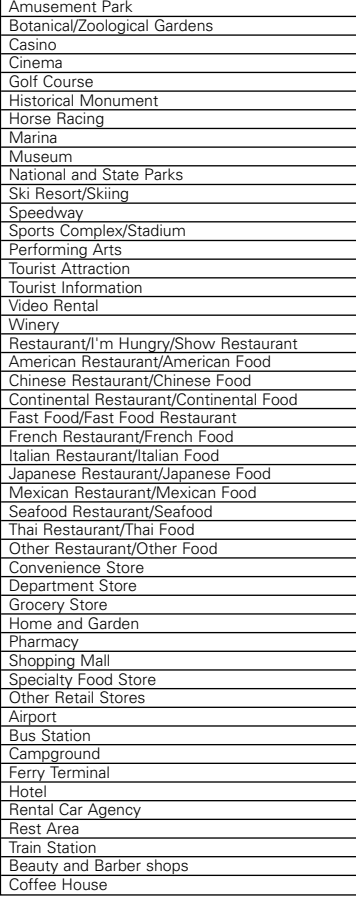

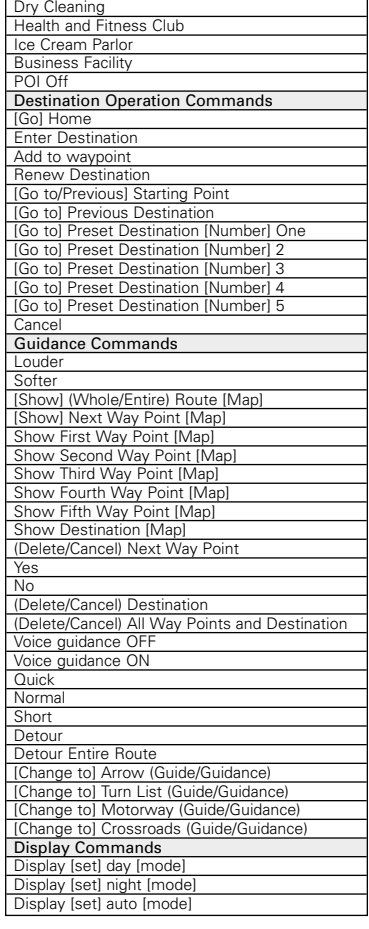

• Voice commands are sorted into the following five categories.

• Items in [square brackets] can be omitted. In addition, one of the items shown separated by a forward-slash must be selected.

#### ■ **Accuracy of the Vehicle's Position**

#### **Area in which GPS signals cannot be received**

Because the radiowave signals from the GPS satellites travel primarily by line of sight, the navigation system might not be able to receive the signals in the areas described below. (If the GPS mark does not appear on the map screen, it means that the GPS radiowave signals are not being properly received.)

(1) Inside a tunnel

- 
- (2) Inside a building (3) Under a three-dimensional road such as a high-speed road
- (4) On boulevards lined with trees
- 
- (5) Between buildings<br>(6) Under a cliff or in a cave<br>• If the GPS antenna or its surroundings are blocked by an obstacle<br>• (including cargo), it might not be possible for the system to it is determined to the GPS radiowave signals.<br>
The GPS radiowave signals.
- If multiple paths are created due to the reflection from the buildings, a large measurement error could occur, causing the vehicle's mark to deviate from its actual position.

#### **Deviation of the vehicle's position mark**

The vehicle's position mark could deviate from its actual position when the vehicle is being driven under the conditions listed below or due to conditions of the GPS satellites.

If the vehicle travels on a road whose actual shape differs from that in the map data, the vehicle's mark could deviate from the actual position. The correct position will eventually appear on the screen through the correction function. If the screen does not show the correct position for a long time, correct the current position or make an automatic correction.

- 
- (1) The vehicle's mark could appear on a parallel road.<br>(2) When the road splits into a narrow Y, the vehicle's When the road splits into a narrow Y, the vehicle's mark could
- appear on the other fork of the Y. (3) When the vehicle makes a right or left turn, the vehicle's mark could appear on one street ahead or behind.
- (4) If the vehicle is transported by a means other than the vehicle's own power, such as on a ferry boat, the vehicle's mark will remain in the position it was before the transport until the
- system can calculate the position through the GPS. (5) When the vehicle is driven on a steep incline, the vehicle's mark could deviate from its actual position.
- (6) If there are continuous gradual curves in the same direction, the vehicle's mark could deviate from its actual position.
- If the vehicle is driven in a zigzag pattern, such as through frequent lane changes, the vehicle's mark could deviate from its actual position.
- If the vehicle is placed on a turntable, such as in a parking area, and turned with the ignition OFF, the orientation of the vehicle's mark could deviate from its actual orientation. The vehicle's mark could also deviate even after the vehicle has exited the
- parking area. (9) The vehicle's mark could deviate from its actual position if the vehicle is driven on a snow-covered road or on a mountainous road with tire chains or snow tires. • After driving the vehicle under those conditions, perform the
- same operation given in the section on "After changing tires".
- (10) The vehicle's mark could deviate from its actual position after the tires have been replaced.
	- After replacing the tires, refer to the section on "After changing tires".

#### ■ How the Vehicle's Position is detected

#### **Detecting the vehicle's position through the GPS**

GPS stands for the "Global Positioning System"; it is a system for detecting an object's position through the use of the satellites of the Defense Department of the United States.

Radiowave signals from three or more satellites are received by the navigation system, which utilizes the principle of triangulation to<br>detect the position in which the radiowave signals are received.<br>When the navigation unit is receiving the GPS radiowave signals, a<br>"GPS" mark will appear

#### **Detecting the vehicle's position through self-contained navigation**

Self-contained navigation is a system that detects the vehicle's position by calculating the vehicle's driven distance and turning angle though the use of various types of sensors that are mounted on the vehicle.

Through the use of self-contained navigation, the vehicle's position can be detected even in an area where the GPS radiowaves signals cannot be received.

#### **Making corrections to the detection of the vehicle's position through map matching**

- In map matching, the position information resulting from the detection of the vehicle's position and the locus of the travel of the vehicle up to the present are constantly compared to the shapes of the roads on the map in order to correct the vehicle's
- position mark to the most appropriate road. If the vehicle is driven on a road whose actual shape differs from its map data, the vehicle's position mark on the map could deviate from its actual position. Occasionally, the correction of the vehicle's position mark to the

actual road on the map can be observed particularly after the vehicle has turned at an intersection or has come out of a parking area.

#### ■ **Accuracy of the Route Guidance**

#### **The conditions listed below do not indicate a malfunction.**

- (1) The guidance might prompt the driver to drive straight even
- though the vehicle is being driven on a straight road.
- (2) The directional guidance could display multiple place names. (3) If the vehicle makes a turn at an intersection before the guided
- route, the wrong type of voice guidance could be output. (4) The guidance might not be output while the vehicle is making a
- turn at an intersection. The system might not be able to search for the proper route.
- If there is no road to the destination or if there is only a narrow
- road, the route might only indicate up to an area that is short of the destination. (7) The repeat search time could be long while the vehicle is being
- driven at high speeds.
- (8) While the system is searching again for the route, the route indication might not appear in time for the next right or left turn.<br>(9) The route might not change even if a search is made again.<br>(10) The system might gui
- 
- prohibited).
- (12) The system might not output guidance even if the vehicle is
- driven in reverse on the guided route. (13) The system might not use a local ferry boat even if it the ferry
- priority is selected.<br>(14) If the intersection you're being guided to is near the end of the<br>route search, the system might not be able to provide guidance.<br>(15) The route might not go on a toll road even the toll-road pri
	- is selected. Similarly, a route that uses a toll road could appear on the screen even if the toll-road priority is not selected. (The driver may or may not be able to select the "toll-road priority" if both toll and free roads are available.)

## **Troubleshooting**

#### **Confirm whether any problem is due to a minor operational error or a malfunction. Check the table below before contacting your local dealer for any repair service.**

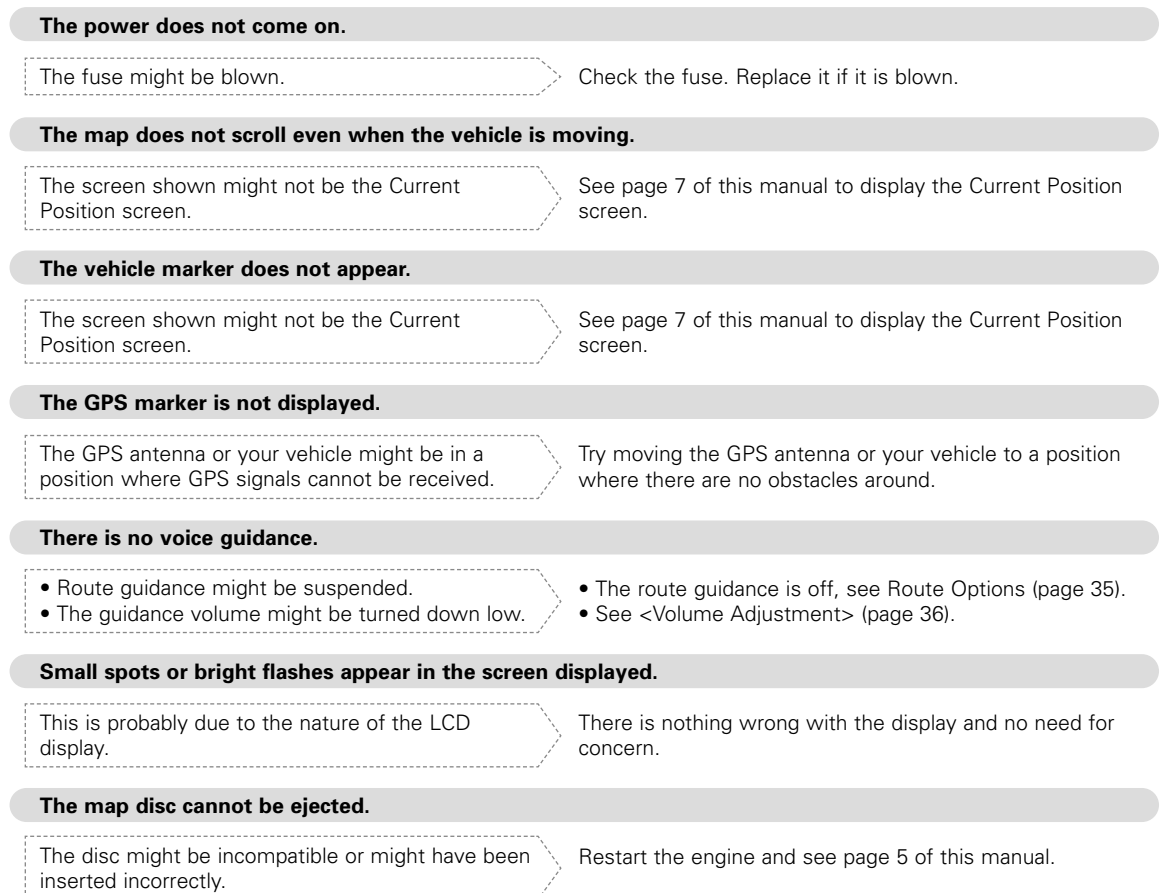

# *Specifications*

#### **Specifications subject to change without notice.**

#### *Navigation Section*

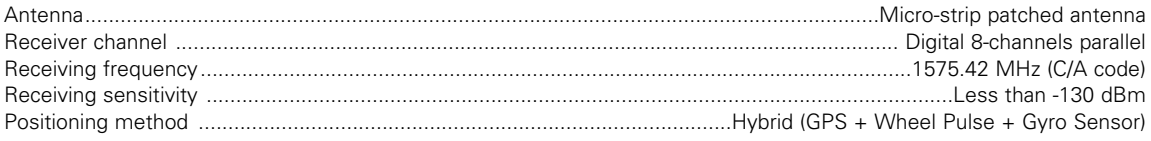

#### *General*

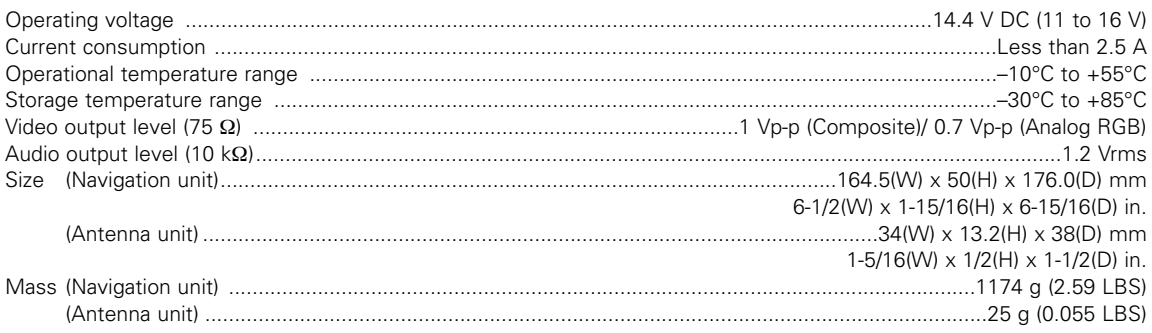

#### 2**CAUTION NOTE**

Use of controls or adjustments or performance of procedures other than those specified herein may result in hazardous radiation exposure.

In compliance with Federal Regulations, following are reproductions of labels on, or inside the product relating to laser product safety.

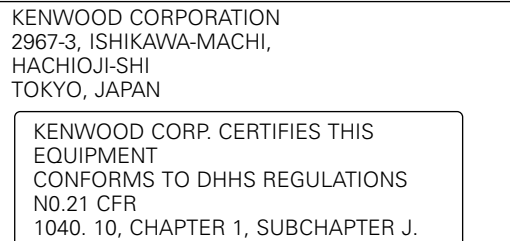

Location : Bottom Panel

#### FCC WARNING

This equipment may generate or use radio frequency energy. Changes or modifications to this equipment may cause harmful interference unless the modifications are expressly approved in the instruction manual. The user could lose the authority to operate this equipment if an unauthorized change or modification is made.

This equipment has been tested and found to comply with the limits for a Class B digital device, pursuant to Part 15 of the FCC Rules. These limits are designed to provide reasonable protection against harmful interference in a residential installation. This equipment may cause harmful interference to radio communications, if it is not installed and used in accordance with the instructions. However, there is no guarantee that interference will not occur in a particular installation. If this equipment does cause harmful interference to radio or television reception, which can be determined by turning the equipment off and on, the user is encouraged to try to correct the interference by one or more of the following measures:

- Reorient or relocate the receiving antenna.
- Increase the separation between the equipment and receiver.
- Connect the equipment into an outlet on a circuit different from that to which the receiver is connected.
- Consult the dealer or an experienced radio/TV technician for help.

#### **NOTE**

This Class B digital apparatus complies with Canadian ICES-003.